# **คู่มือผู้ใช้ Dell E2014T**

รุ่นระเบียบข้อบังคับ: E2014Tt

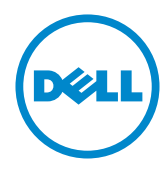

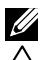

 $\mathscr{U}$  หมายเหตุ: หมายเหตุ ระบุถึงข้อมูลสำคัญ ที่ช่วยให้คุณใช้คอมพิวเตอร์ของคุณได้ดีขึ้น

**ข้อควรระวัง: ข้อควรระวัง ระบุถึงความเสียหายที่อาจเกิดขึ้นต่อฮาร์ดแวร์ หรือการสูญ เสียข้อมูล ถ้าไม่ปฏิบัติตามขั้นตอน**

**คำ เตือน: คำ เตือน ระบุถึงโอกาสที่จะเกิดความเสียหายต่อทรัพย์สิน การบาดเจ็บต่อ ร่างกาย หรือถึงขั้นเสียชีวิต**

#### **© 2013-2014 Dell Inc. สงวนลิขสิทธิ์**

ข้อมูลในเอกสารนี้อาจเปลี่ยนแปลงได้โดยไม่ต้องแจ้งให้ทราบ ห้ามทำซ้ำเอกสารเหล่านี้ในลักษณะใดๆ ก็ตาม โดยไม่ได้รับอนุญาตเป็นลายลักษณ์อักษรจาก Dell Inc. โดยเด็ดขาด

เครื่องหมายการค้าที่ใช้ในเนื้อหานี้: Dell™ และโลโก้ DELL เป็นเครื่องหมายการค้าของ Dell Inc.; Microsoft®, Windows®, และโลโก้ปุ่มเริ่มของ Windows เป็นเครื่องหมายการค้า หรือเครื่องหมายการค้าจดทะเบียนของ Microsoft Corporation ในสหรัฐอเมริกา และ/หรือประเทศอื่นๆ

อาจมีการใช้เครื่องหมายการค้าและชื่อการค้าอื่นในเอกสารฉบับนี้เพื่ออ้างถึงบริษัทที่เป็นเจ้าของเครื่องหมาย และชื่อหรือผลิตภัณฑ์ของบริษัทเหล่านี้ Dell Inc. ขอประกาศว่าเราไม่มีความสนใจในเครื่องหมายการค้าและชื่อ ทางการค้าของบริษัทอื่น นอกจากของบริษัทเราเอง

#### **2014 – 03 การแก้ไขครั้งที่ A02**

# **สารบัญ**

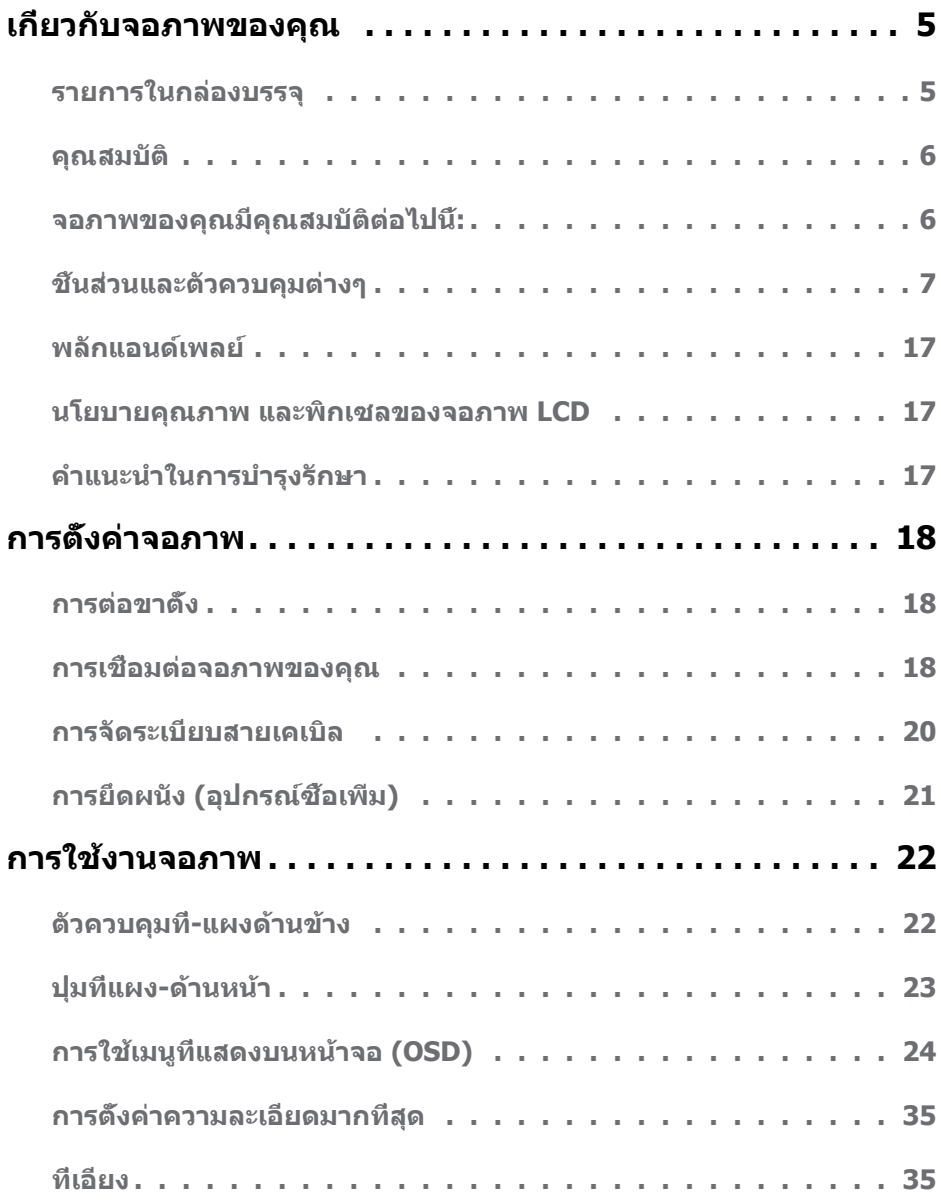

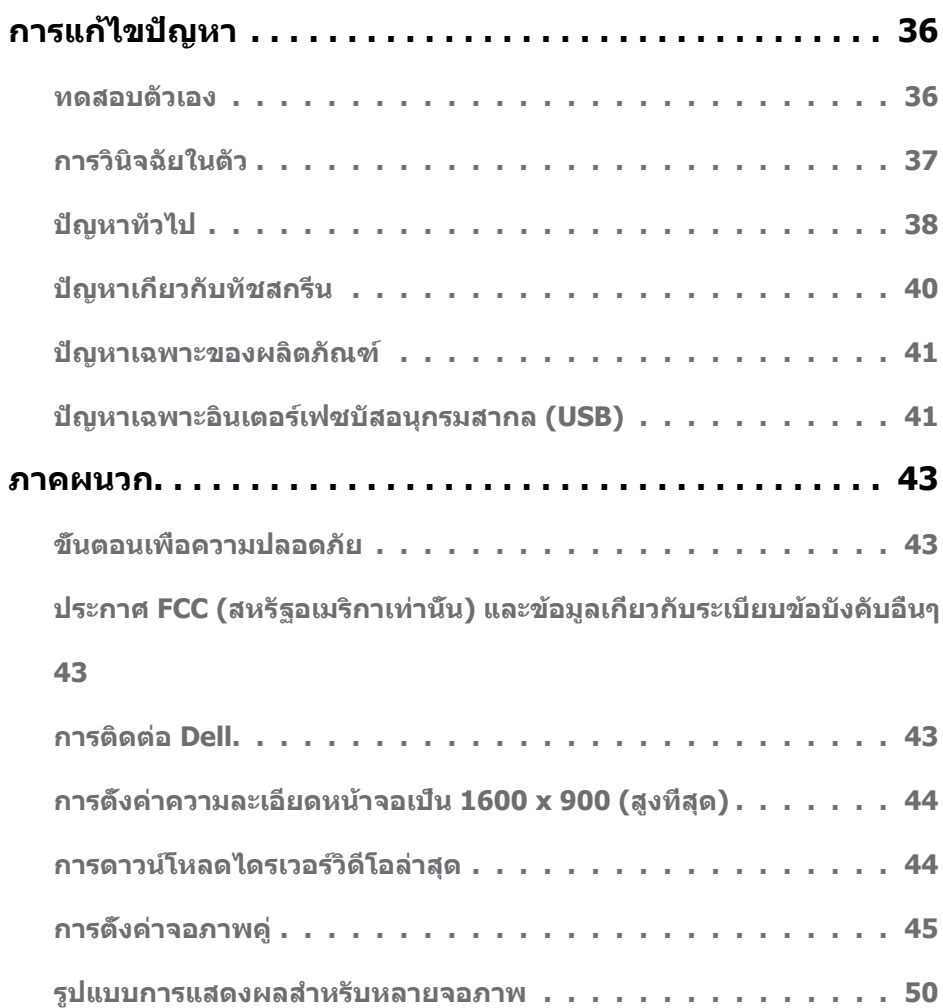

## <span id="page-4-0"></span>**เกี่ยวกับจอภาพของคุณ**

### **รายการในกล่องบรรจุ**

จอภาพของคุณส่งมอบมาพร้อมกับองค์ประกอบต่างๆ ดังแสดงด้านล่าง ตรวจดูให้แน่ใจว่าคุณได้รับชิ้น ส่วนทั้งหมดครบถ้วน และ [ติดต่อ Dell](#page-42-1) ถ้ามีรายการใดๆ หายไป

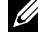

**หมายเหตุ:** บางรายการอาจเป็นอุปกรณ์ซื้อเพิ่ม และไม่ได้ส่งมอบมาพร้อมกับจอภาพของคุณ คุณสมบัติหรือสื่อบางชนิด อาจไม่มีในบางประเทศ

**หมายเหตุ:** ในการตั้งค่าด้วยขาตั้งอื่นๆ ให้ดูเอกสารของขาตั้ง

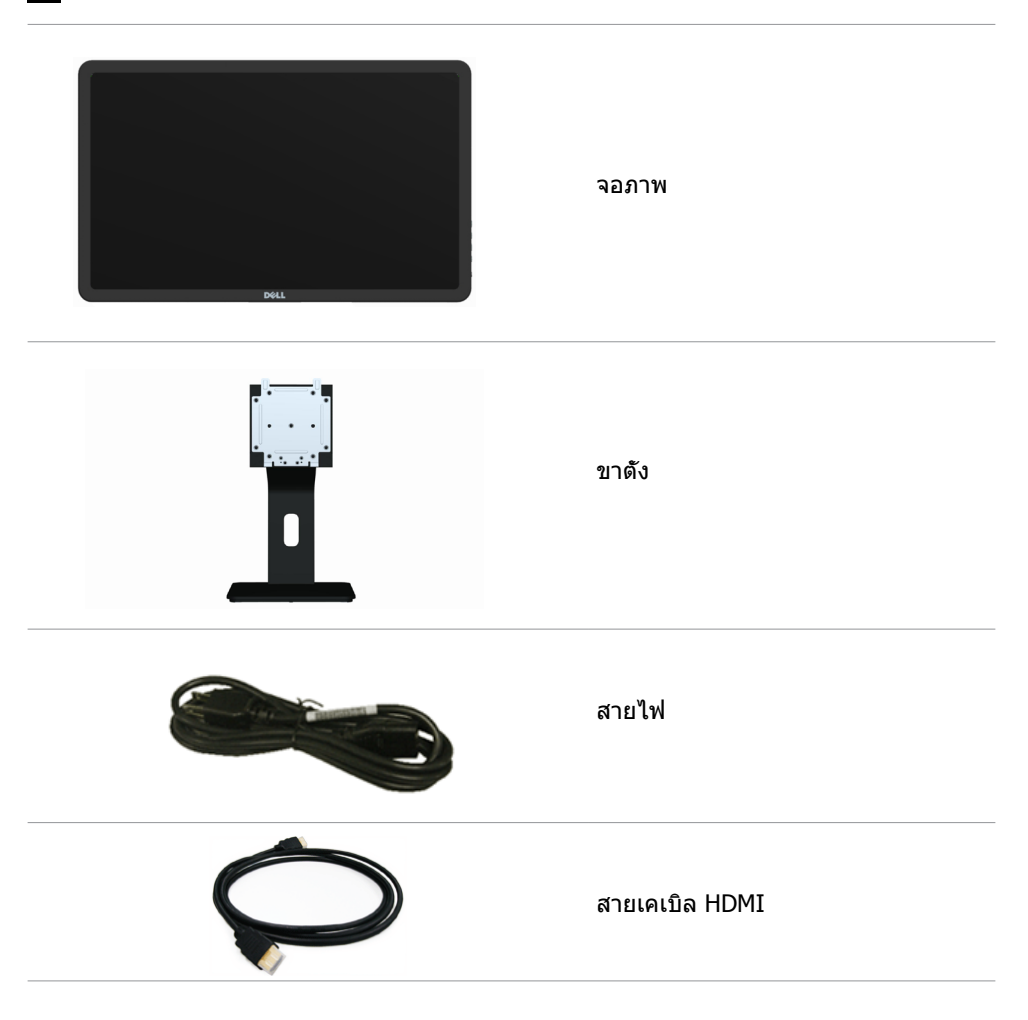

<span id="page-5-0"></span>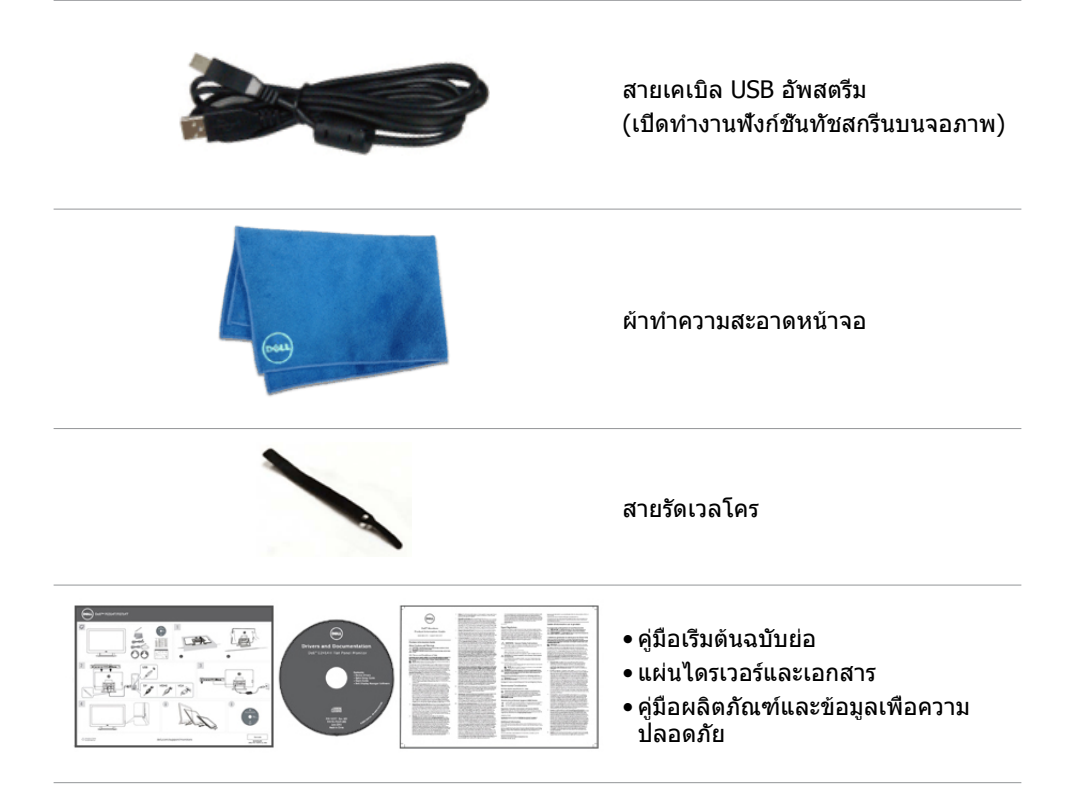

### **คุณสมบัติ**

จอภาพของคุณมีคุณสมบัติต่อไปนี้:

- พื้นที่จอแสดงผลตามเส้นทแยงมุม 49.41 ซม. (19.5 นิ้ว) .
- ความละเอียด 1600 x 900.
- การปรับความเอียง (ขึ้น 5.5 องศาและลง 31 องศา).
- ขาตั้งที่สามารถถอดได้.
- รูยึดที่สอดคล้องกับสมาคมมาตรฐานวิดีโออิเล็กทรอนิกส์ 100 มม. x 100 มม. (VESA).
- การสนับสนุนพลักแอนด์เพลย์.
- ตัวควบคุมที่แสดงบนหน้าจอ (OSD) เพื่อการตั้งค่าและการปรับหน้าจอที่ง่าย.
- สล็อตสายเคเบิลเพื่อความปลอดภัย.
- ที่ล็อคขาตั้ง.
- ไฟล์ INF, ไฟล์การจับคู่ภาพและสี (ICM), ซอฟต์แวร์ตัวจัดการการแสดงผล Dell และเอกสาร ผลิตภัณฑ์ที่ให้มาในสื่อที่มาพร้อมกับจอภาพของคุณ.
- ความสามารถในการจัดการทรัพย์สิน.
- สอดคล้องกับ Energy Star.

#### **6 เกี่ยวกับจอภาพของคุณ**

- <span id="page-6-0"></span>• สอดคล้องกับ EPEAT Gold.
- ใช้ BFR/PVC ลดลง.
- กระจกไร้สารหนู และหน้าจอไร้ปรอท.
- มาตรวัดพลังงานแบบเรียลไทม์ เพื่อตรวจสอบพลังงานที่จอภาพใช้.
- ได้รับการรับรอง TCO.

## **ชิ้นส่วนและตัวควบคุมต่างๆ**

#### **มุมมองด้านหน้า ตัวควบคุมที่แผงด้าน ข้าง**

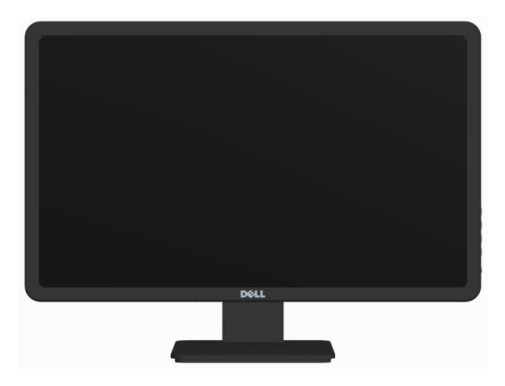

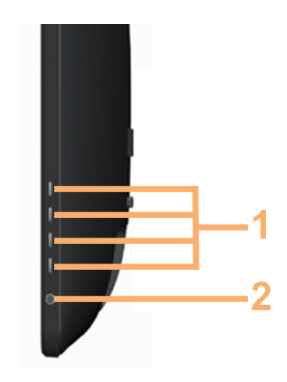

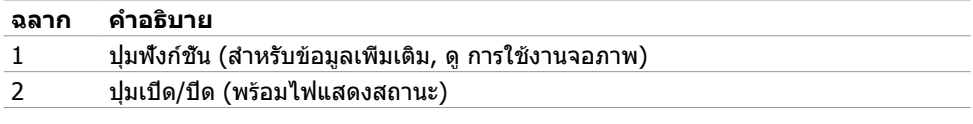

### **มุมมองด้านหลัง**

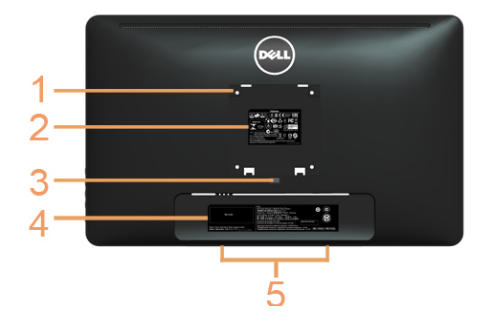

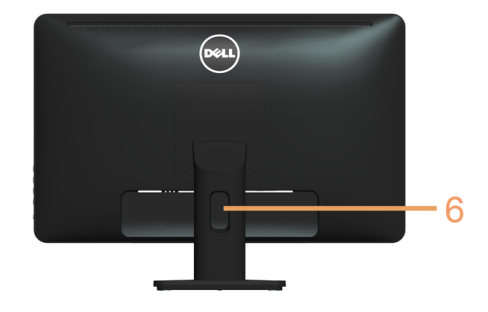

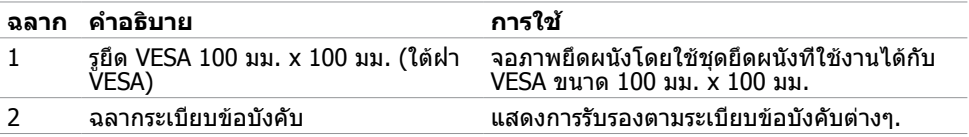

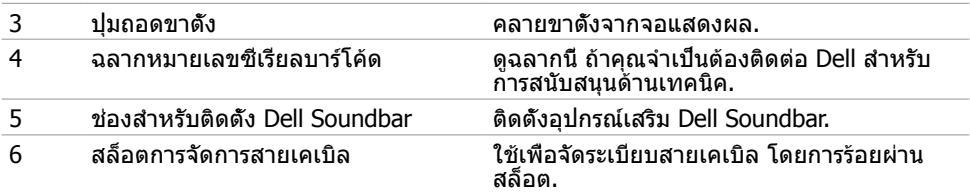

### **มุมมองด้านข้าง**

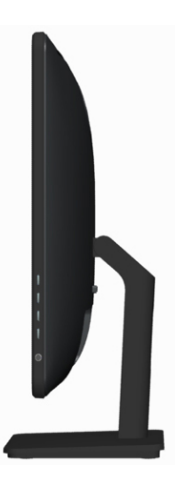

### **มุมมองด้านล่าง**

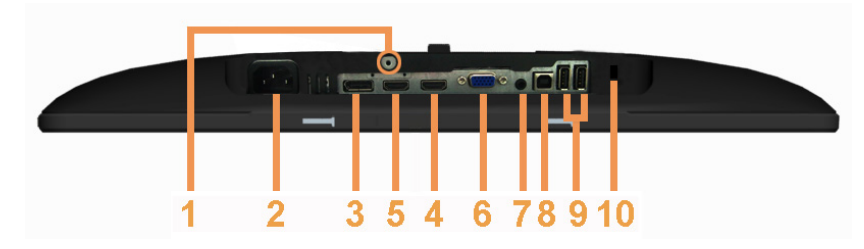

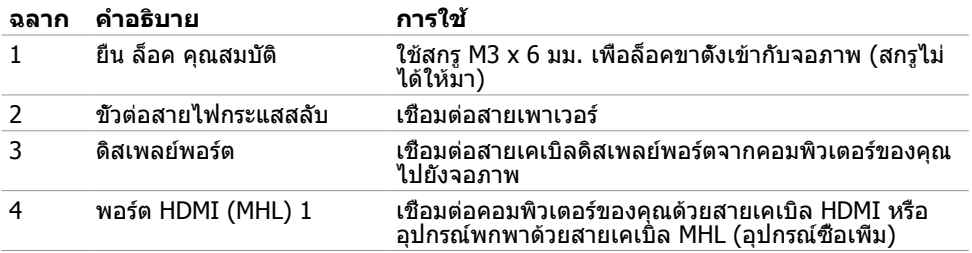

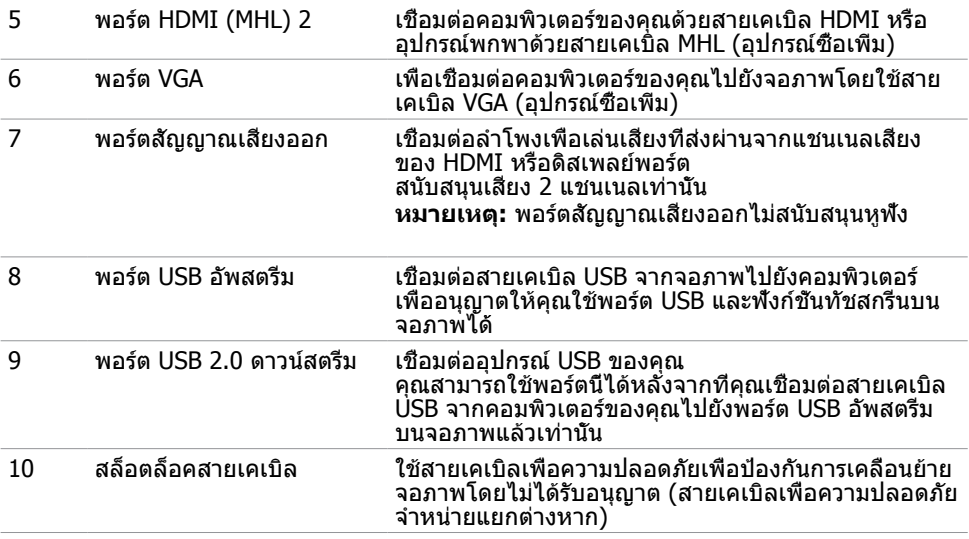

## <span id="page-8-0"></span>**ข้อมูลจำ เพาะ**

### **หน้าจอ**

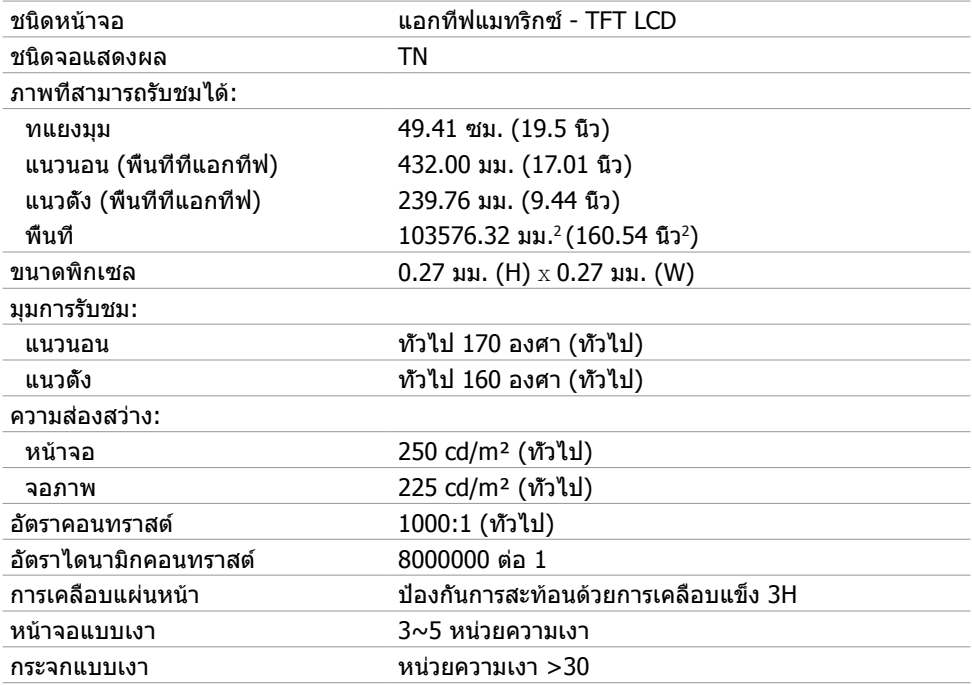

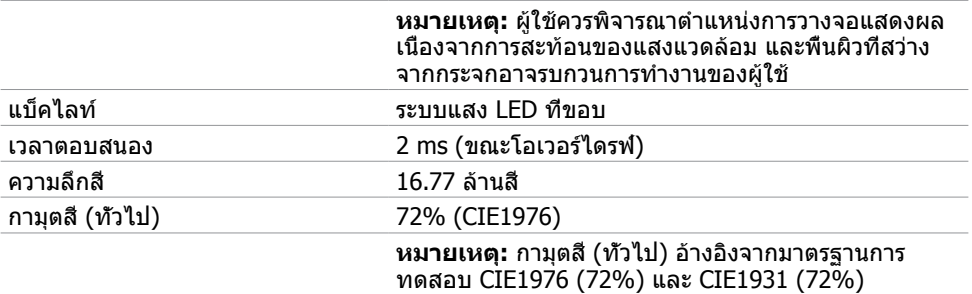

### **สัมผัส**

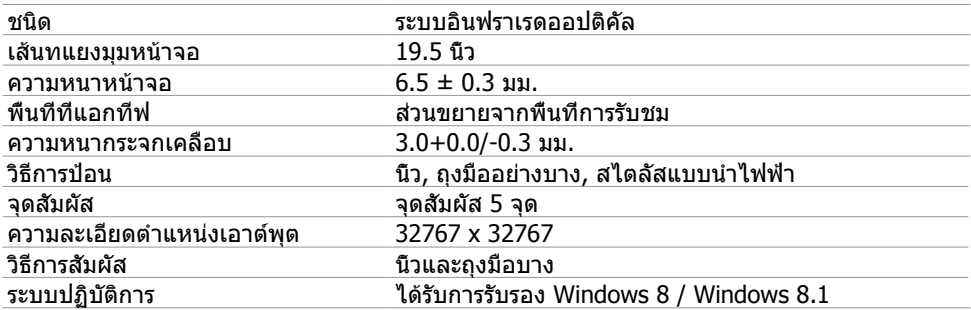

**หมายเหตุ:** เมื่อจอภาพอยู่ในโหมดสลีป ให้ขยับเมาส์ กดปุ่มใดๆ บนแป้นพิมพ์ หรือดับเบิลแท ปบนหน้าจอเพื่อปลุกจอภาพขึ้นมา

### **ความละเอียด**

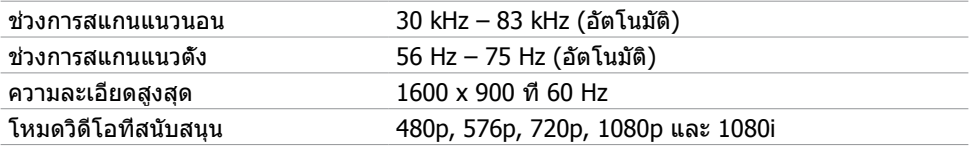

### **ไฟฟ้า**

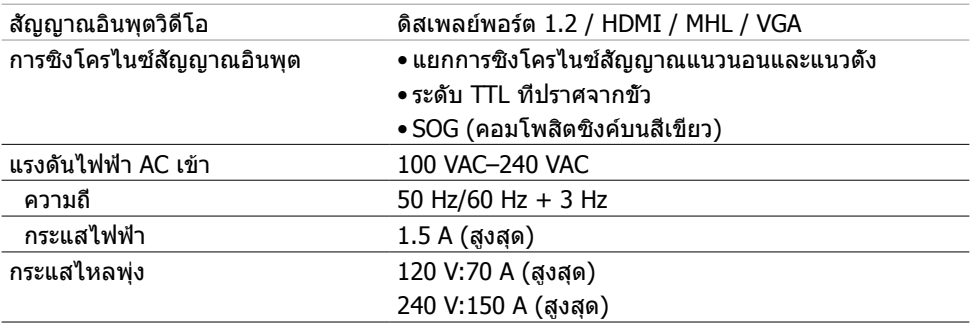

## **คุณลักษณะเกี่ยวกับสิ่งแวดล้อม**

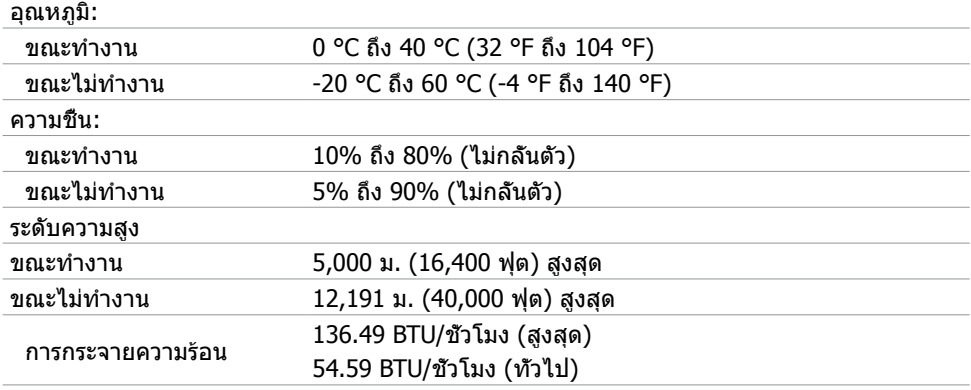

### **โหมดการแสดงผลพรีเซ็ต**

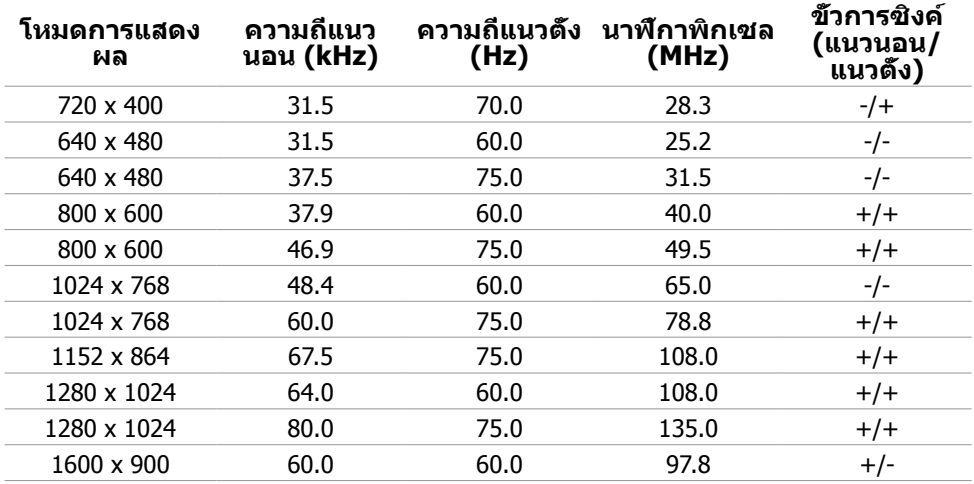

### **คุณลักษณะทางกายภาพ**

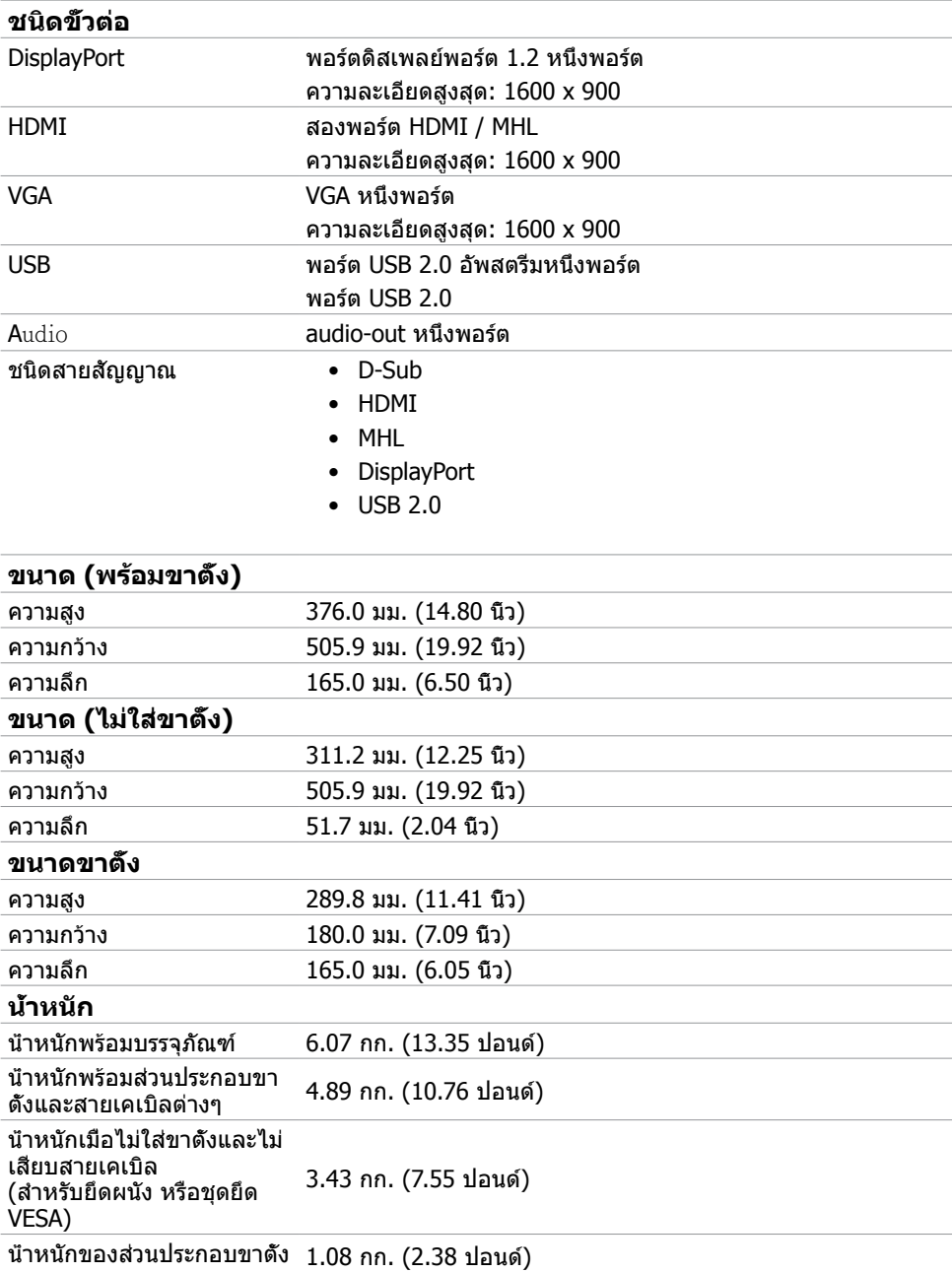

### <span id="page-12-0"></span>**โหมดการจัดการพลังงาน**

ถ้าคุณมีการ์ดแสดงผลหรือซอฟต์แวร์ที่สอดคล้องกับ DPM ของ VESA ติดตั้งอยู่ในคอมพิวเตอร์ของ คุณ, จอภาพสามารถลดการสิ้นเปลืองพลังงานเมื่อไม่ได้ใช้งานโดยอัตโนมัติ สถานะนี้เรียกว่า โหมด ประหยัดพลังงาน จอภาพจะกลับมาทำ งานโดยอัตโนมัติ เมื่อคอมพิวเตอร์ตรวจพบการป้อนข้อมูลจาก ้แป้นพิมพ์ เมาส์ หรืออุปกรณ์ป้อนข้อมูลอื่นๆ ตารางต่อไปนี้แสดงการสิ้นเปลืองพลังงาน และการส่ง สัญญาณของโหมดการประหยัดพลังงาน:

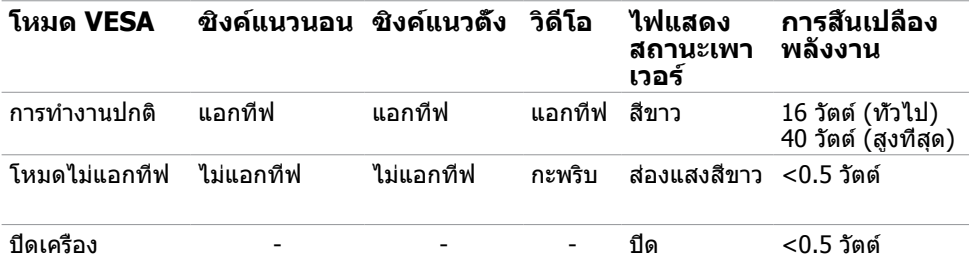

**หมายเหตุ:**จอภาพนี้สอดคล้องกับมาตรฐาน ENERGY STAR

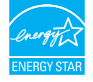

**หมายเหตุ:**การไม่สิ้นเปลืองพลังงานเลยในโหมด ปิดเครื่อง สามารถทำ ได้โดยการถอดสายไฟ ออกจากจอภาพเท่านั้น

OSD จะทำงานเฉพาะในโหมด การทำงานปกติ เท่านั้น ถ้าคณกดปมใดๆ ในโหมด แอกทีฟ-ปิด. ข้อความต่อไปนี้จะแสดงขึ้น:

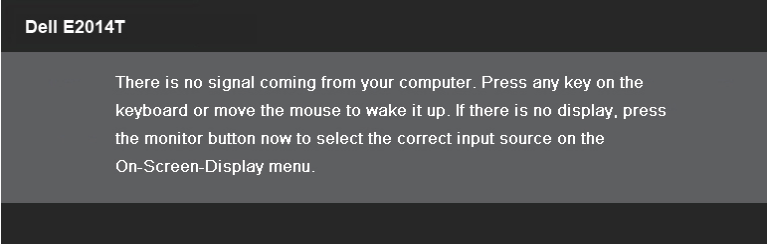

### **การกำ หนดพิน**

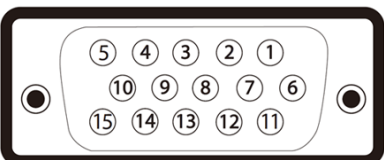

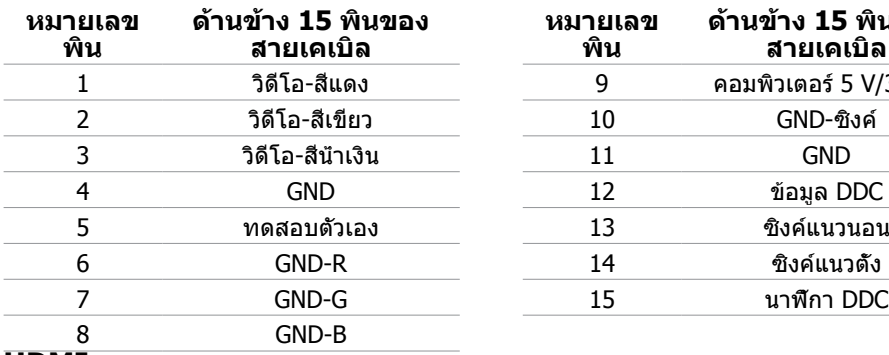

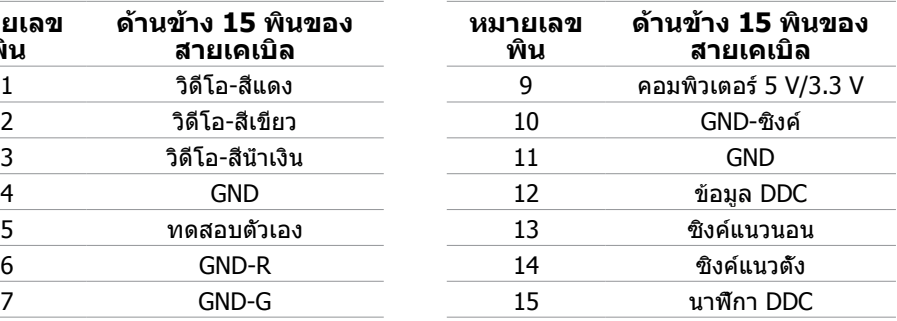

#### **HDMI**

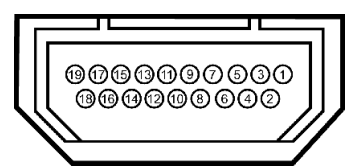

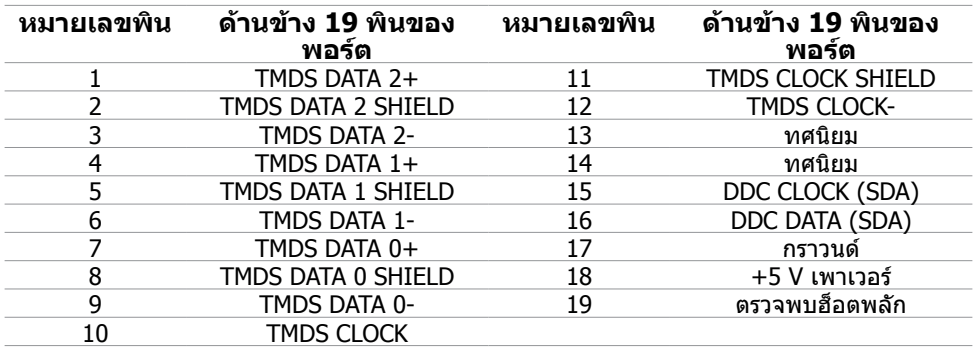

### **ดิสเพลย์พอร์ต (DP)**

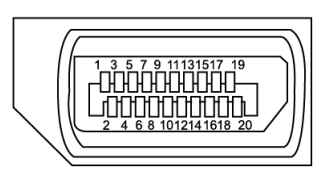

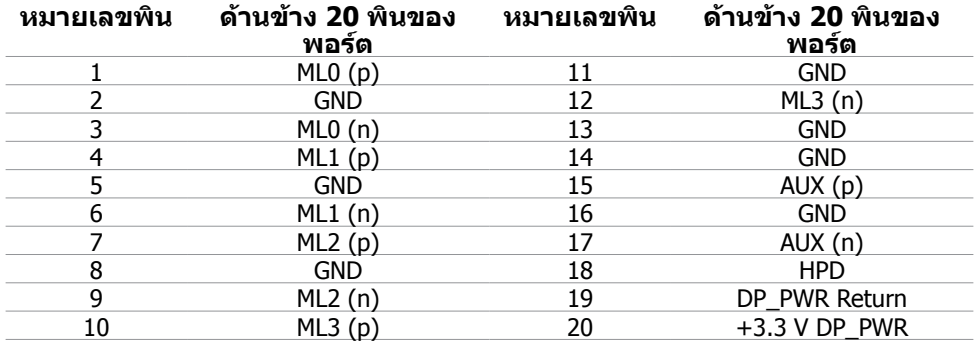

### **อินเตอร์เฟซบัสอนุกรมสากล (USB)**

ี่ส่วนนี้ให้ข้อมูลเกี่ยวกับพอร์ต USB ที่มีบนจอภาพของคุณ คอมพิวเตอร์ของคุณมีพอร์ต USB ต่อไปนี้:

- พอร์ต USB 2.0 อัพสตรีมหนึ่งพอร์ต
- พอร์ต USB 2.0 ดาวน์สตรีมสองพอร์ต

**หมายเหตุ:** พอร์ต USB บนจอภาพสอดคล้องกับมาตรฐาน USB 2.0.

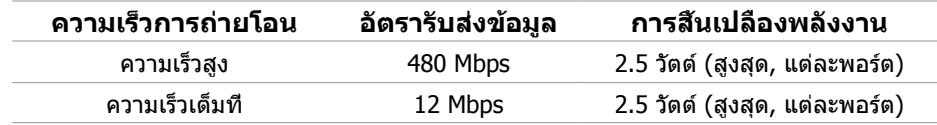

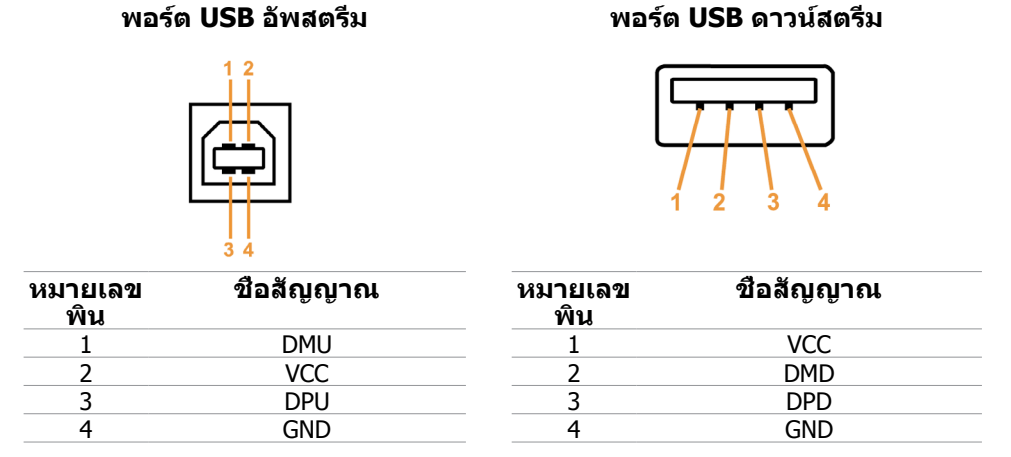

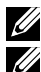

**หมายเหตุ:** ความสามารถของ USB 2.0 จำ เป็นต้องใช้คอมพิวเตอร์ที่ใช้งานได้กับ USB 2.0 **หมายเหตุ:** พอร์ต USB ของจอภาพทำ งานเฉพาะเมื่อจอภาพเปิดอยู่ หรืออยู่ในโหมดประหยัด พลังงานเท่านั้น ถ้าคุณปิดจอภาพจากนั้นเปิดขึ้นมาใหม่ อุปกรณ์ที่ต่ออยู่อาจใช้เวลาสองสามวินาที ในการกลับมาทำ งานตามปกติ

## <span id="page-16-0"></span>**พลักแอนด์เพลย์**

คุณสามารถติดตั้งจอภาพในคอมพิวเตอร์ที่มีคุณสมบัติพลักแอนด์เพลย์ จอภาพจะให้ข้อมูลการระบ จอแสดงผลแบบขยาย (EDID) แก่คอมพิวเตอร์โดยอัตโนมัติโดยใช้โปรโตคอลแชนเนลข้อมูลการ ี แสดงผล (DDC) เพื่อที่คอมพิวเตอร์สามารถกำหนดค่าด้วยตัวเอง และปรับการตั้งค่าต่างๆ ของจอภาพ ได้อย่างเหมาะสมที่สุด การติดตั้งจอภาพส่วนใหญ่เป็นระบบอัตโนมัติ คุณสามารถเลือกภาษาต่างๆ ็ได้ตามที่ต้องการ สำหรับข้อมูลเพิ่มเติมในการตั้งค่าจอภาพ เกี่ยวกับการเปลี่ยนแปลงการตั้งค่าของ จอภาพ ให้ดู การใช้งานจอภาพ

## **นโยบายคุณภาพ และพิกเซลของจอภาพ LCD**

ระหว่างกระบวนการผลิตจอภาพ LCD, ไม่ใช่เรื่องผิดปกติที่จะมีหนึ่งหรือหลายพิกเซล ที่จะค้างอยู่ใน สถานะที่ไม่มีการเปลี่ยนแปลง พิกเซลเหล่านี้มองเห็นได้ยาก และไม่ส่งผลกระทบกับคุณภาพหรือ ความสามารถในการใช้งานจอแสดงผล สำ หรับข้อมูลเพิ่มเติมเกี่ยวกับนโยบายคุณภาพและพิกเซลของ จอภาพ Dell, ให้ดู **[dell.com/support/monitors](http://www.dell.com/support/monitors)**

## **คำ แนะนำ ในการบำ รุงรักษา**

#### **การทำ ความสะอาดจอภาพของคุณ**

 **คำ เตือน: อ่านและทำ ตาม [ขั้นตอนเพื่อความปลอดภัย](#page-42-2) ก่อนที่จะทำ ความสะอาดจอภาพ**

 **คำ เตือน: ก่อนที่จะทำ ความสะอาดจอภาพ ให้ถอดปลั๊กไฟของจอภาพออกจากเต้าเสียบ ไฟฟ้าก่อน**

สำ หรับหลักปฏิบัติที่ดีที่สุด ให้ทำ ตามขั้นตอนเหล่านี้ในขณะที่แกะหีบห่อ ทำ ความสะอาด หรือจัดการ กับจอภาพของคุณ:

• ในการทำ ความสะอาดหน้าจอของคุณ ให้ใช้ผ้านุ่มที่สะอาด ชุบน้ำ เปียกหมาดๆ นอกจากนี้ คุณ สามารถใช้กระดาษทำ ความสะอาดหน้าจอแบบพิเศษ หรือสารละลายที่เหมาะสมสำ หรับสาร เคลือบป้องกันไฟฟ้าสถิต หลีกเลี่ยงการใช้ผงซักฟอกชนิดต่างๆ เนื่องจากผงซักฟอกบางชนิดทิ้ง ้ คราบไว้บนจอภาพ ใช้ผ้าชบน้ำอ่นเปียกหมาดๆ เพื่อทำความสะอาดจอภาพ

 $\bigwedge$  ข้อควรระวัง: อย่าใช้เบนชิน ธินเนอร์ แอมโมเนีย สารทำความสะอาดที่มีถทธิ์กัดกร่อน **หรืออากาศอัด**

- ใช้ผ้าชุบน้ำ อุ่นเปียกหมาดๆ เพื่อทำ ความสะอาดจอภาพ หลีกเลี่ยงการใช้ผงซักฟอกทุกชนิด เนื่องจากผงซักฟอกจะทิ้งคราบไว้บนจอภาพ
- ถ้าคุณสังเกตเห็นผงสีขาวเมื่อคุณแกะกล่องจอภาพ ให้ใช้ผ้านุ่มที่สะอาดเช็ดออก
- จัดการจอภาพของคุณด้วยความระมัดระวังเพื่อหลีกเลี่ยงรอยขีดข่วนต่างๆ
- เพื่อรักษาคุณภาพบนจอภาพของคุณให้ดีที่สุด ให้ใช้สกรีนเซฟเวอร์ที่มีการเปลี่ยนแปลงตลอด เวลา และปิดจอภาพเมื่อไม่ได้ใช้งาน

## <span id="page-17-0"></span>**การตั้งค่าจอภาพ**

### **การต่อขาตั้ง**

**หมายเหตุ:** ขาตั้งต่ออยู่ เมื่อจอภาพถูกส่งมอบจากโรงงาน.

**หมายเหตุ:** ถ้าคุณซื้อขาตั้งยี่ห้ออื่นสำ หรับจอภาพของคุณ ให้ดูเอกสารที่มาพร้อมกับขาตั้งนั้น สำ หรับขั้นตอนในการติดตั้ง.

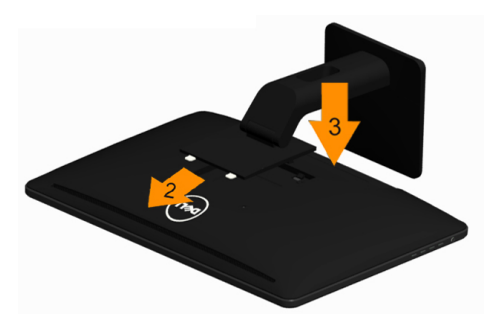

การต่อขาตั้งจอภาพ:

- **1.** แกะวัสดุคลุมออก และวางจอภาพไว้ด้านบน.
- **2.** วางแนวร่องที่ด้านหลังของจอภาพ ให้ตรงกับแถบทั้งสองที่ส่วนบนของขาตั้ง.
- **3.** กดขาตั้งจนกระทั่งยึดเข้ากับจอภาพ.

### **การเชื่อมต่อจอภาพของคุณ**

#### **คำ เตือน: ทำ ตาม [ขั้นตอนเพื่อความปลอดภัย](#page-42-2) ก่อนที่คุณจะดำ เนินกระบวนการใดๆ ในส่วน นี้**

ในการเชื่อมต่อจอภาพของคุณเข้ากับคอมพิวเตอร์:

- **1.** ปิดคอมพิวเตอร์ของคุณ และถอดปลั๊กสายเพาเวอร์ออกจากเต้าเสียบไฟฟ้า
- **2.** เชื่อมต่อสายเคเบิล USB และสายเคเบิลการแสดงผลอย่างใดอย่างหนึ่งไปยังคอมพิวเตอร์ของ คุณ:
	- สายเคเบิล VGA
	- สายเคเบิลดิสเพลย์พอร์ต
	- สายเคเบิล HDMI

**หมายเหตุ:** อย่าเชื่อมต่อสายเคเบิลการแสดงผลหลายเส้นเข้ากับคอมพิวเตอร์เครื่อง เดียวกัน

### **การเชื่อมต่อสายเคเบิล VGA**

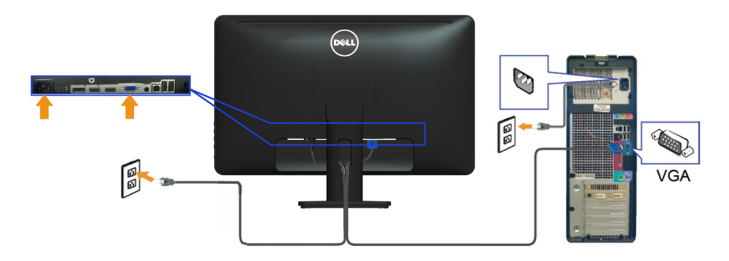

### **การเชื่อมต่อสายเคเบิลดิสเพลย์พอร์ต**

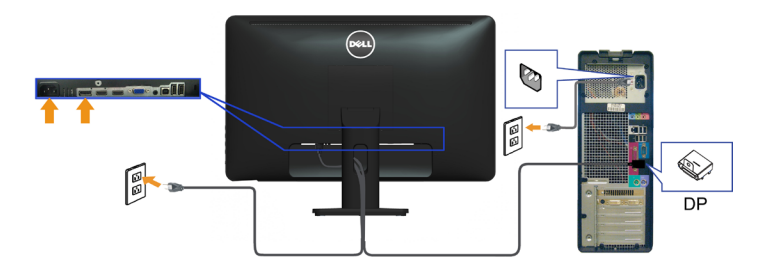

### **การเชื่อมต่อสายเคเบิล HDMI**

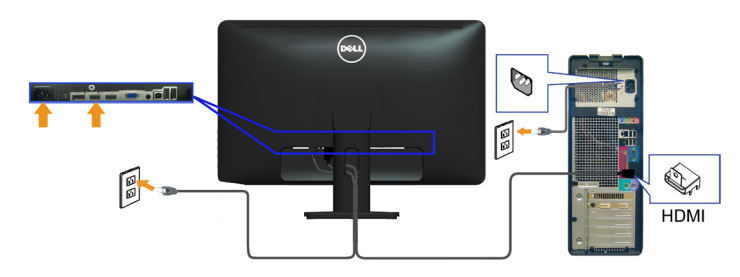

### **การเชื่อมต่อสายเคเบิล USB**

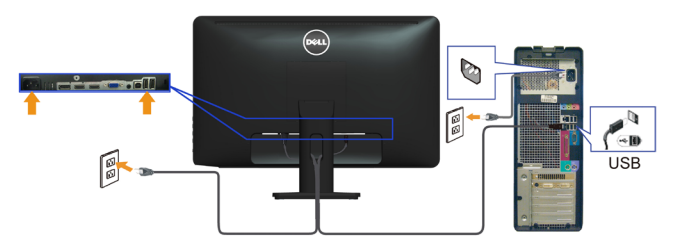

**หมายเหตุ:** กราฟฟิกใช้สำ หรับวัตถุประสงค์ในการสาธิตเท่านั้น ลักษณะของคอมพิวเตอร์อาจแตก ต่างจากนี้

## <span id="page-19-0"></span>**การจัดระเบียบสายเคเบิล**

หลังจากที่เชื่อมต่อสายเคเบิลที่จำ เป็นทั้งหมดไปยังจอภาพและคอมพิวเตอร์ของคุณแล้ว ใช้สล็อตการ จัดการสายเคเบิลเพื่อจัดระเบียบสายเคเบิล

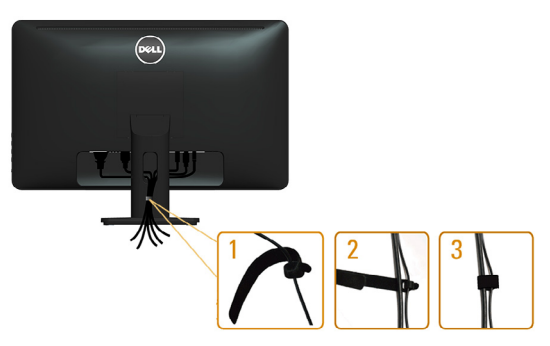

### **การนำ ขาตั้งออก**

**หมายเหตุ:** เพื่อหลีกเลี่ยงการขีดข่วนบนหน้าจอ LCD ในขณะที่ถอดขาตั้ง ให้แน่ใจว่าจอภาพวาง อยู่บนพื้นผิวที่สะอาด.

**หมายเหตุ:**ถ้าคุณซื้อขาตั้งที่แตกต่างสำ หรับจอภาพของคุณ ให้ดูเอกสารสำ หรับขาตั้งนั้นสำ หรับ ขั้นตอนในการติดตั้ง.

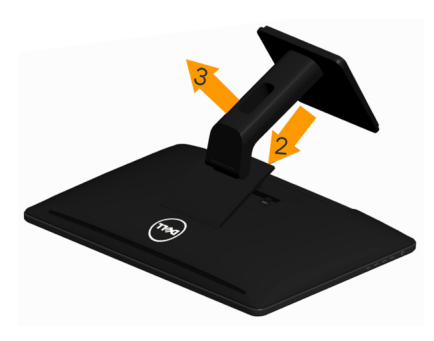

การถอดขาตั้งออก:

- 1.วางจอภาพบนพื้นผิวที่เรียบ.
- 2.กกดปุ่มปลดล็อกขาตั้งค้างไว้.
- 3.ยกขาตั้งออกจากจอภาพ.

## <span id="page-20-0"></span>**การยึดผนัง (อุปกรณ์ซื้อเพิ่ม)**

 $\mathscr{U}$  หมายเหตุ: ใช้สกรู M4 x 10 มม. เพื่อยึดจอแสดงผลของคณ สำหรับรายละเอียดเพิ่มเติม ให้ด ้านาา⊒าาางุ่า ระหนงู้าาวาก อัง เน่น การอาการมนานานาอากาเนื้องคุณ<br>ขั้นตอนที่มาพร้อมกับชุดยึดผนังที่ใช้ VESA คอมแพทิเบิล-ของคุณ

- **1.** วางจอภาพบนผ้านุ่ม หรือเบาะบนโต๊ะเรียบที่มั่นคง
- **2.** ถอดขาตั้งออก
- **3.** ใช้ไขควงเพื่อไขสกรูสี่ตัวที่ยึดฝาด้านหลังออก
- **4.** การติดแผ่นยึดจากชุดยึดผนัง‑เข้ากับจอภาพ
- **5.** ยึดจอภาพบนผนังโดยทำ ตามขั้นตอนที่มาพร้อมกับชุดยึดฐาน

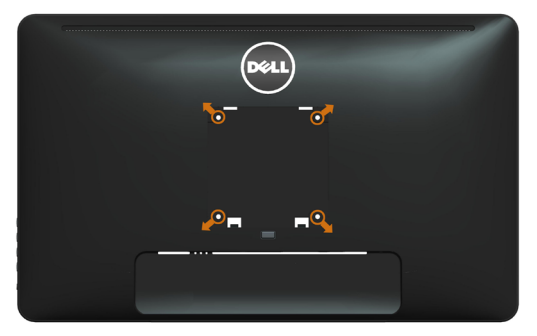

**หมายเหตุ:** สำ หรับใช้เฉพาะกับแผ่นยึดติดผนัง‑ที่อยู่ในรายการ UL ซึ่งสามารถรับน้ำ หนักได้อย่าง ต่ำ 3.43 กก.

## <span id="page-21-0"></span>**การใช้งานจอภาพ**

## **ตัวควบคุมที่‑แผงด้านข้าง**

ใช้ปุ่มควบคุมที่ด้านหน้าของจอภาพ เพื่อปรับจอภาพและการตั้งค่าต่างๆ ของภาพ การกดปุ่มเหล่านี้จะ แสดง OSD พร้อมรายละเอียดของการตั้งค่าต่างๆ ที่คุณสามารถเปลี่ยนแปลงได้

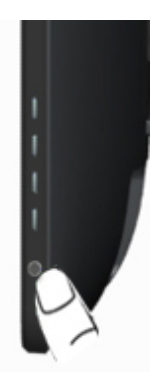

ตารางต่อไปนี้อธิบายปุ่มต่างๆ ที่แผงด้านหน้า:

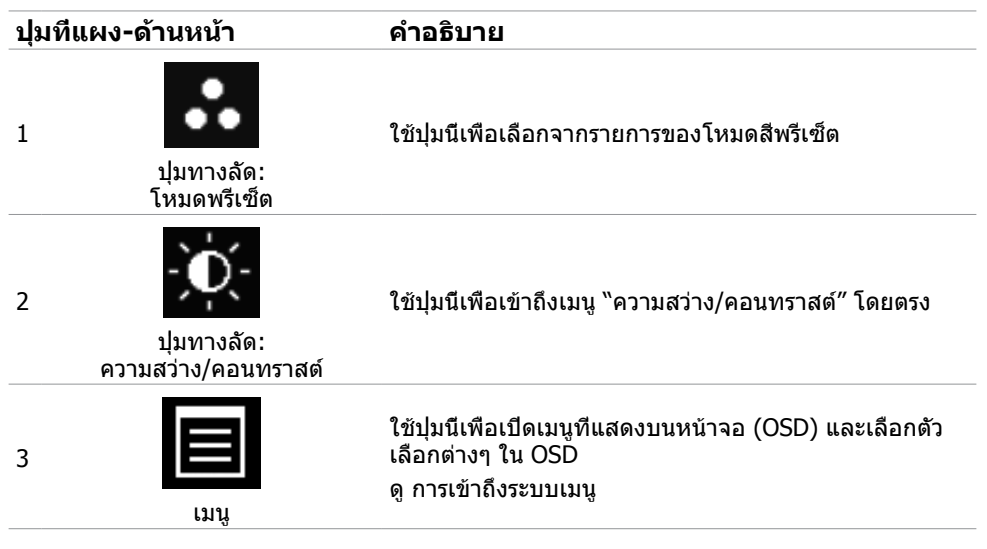

<span id="page-22-0"></span>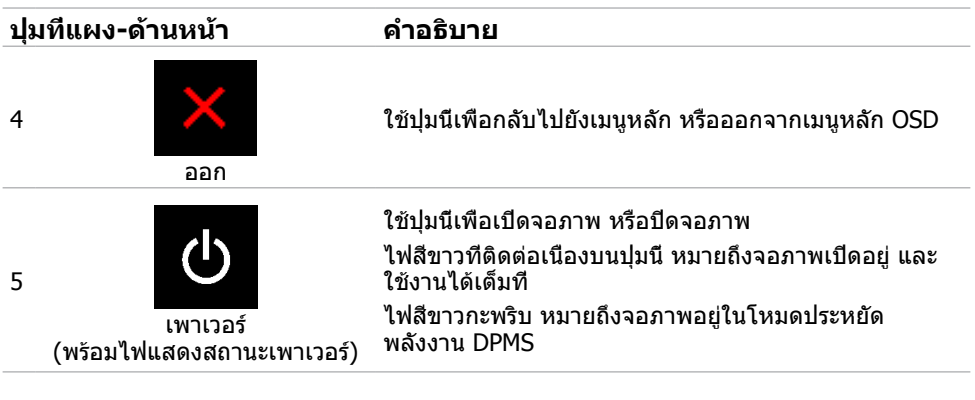

## **ปุ่มที่แผง‑ด้านหน้า**

ใช้ปุ่มที่ด้านหน้าของจอภาพ เพื่อปรับการตั้งค่าต่างๆ ของภาพ.

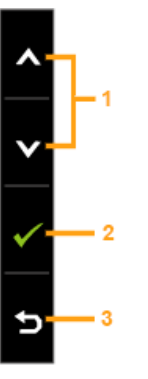

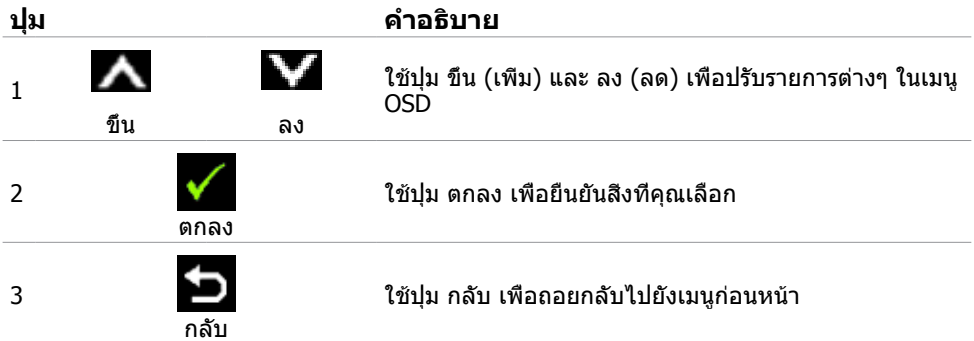

## <span id="page-23-2"></span><span id="page-23-0"></span>**การใช้เมนูที่แสดงบนหน้าจอ (OSD)**

### <span id="page-23-1"></span>**การเข้าถึงระบบเมนู**

**หมายเหตุ:** การเปลี่ยนแปลงใดๆ ที่คุณทำ โดยใช้เมนู OSD จะถูกบันทึกโดยอัตโนมัติถ้าคุณ เคลื่อนที่ไปยังเมนู OSD อื่น, ออกจากเมนู OSD หรือรอจนกระทั่งเมนู OSD หายไป

**1.** กดปุ่ม เพื่อเปิดเมนู OSD และแสดงเมนูหลัก

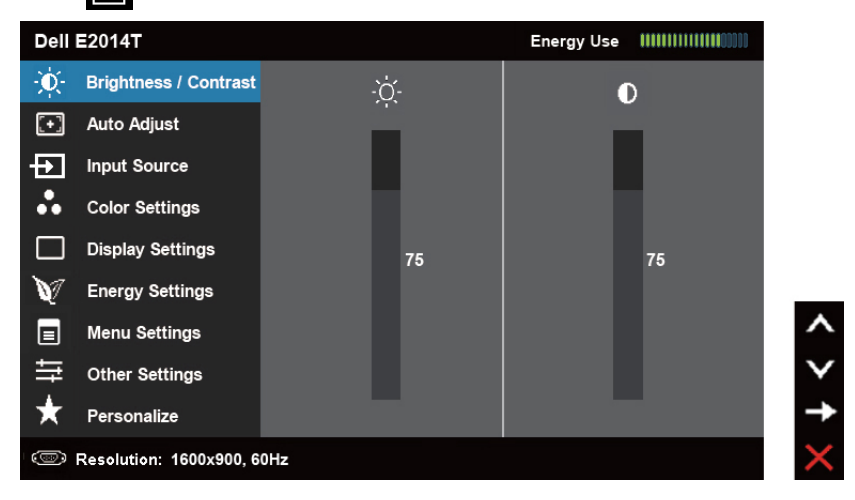

**หมายเหตุ:** คุณสมบัติ ปรับอัตโนมัติ จะใช้ได้เฉพาะเมื่อคุณใช้ขั้วต่อ VGA เท่านั้น

- **2.** กดปุ่ม และ เพื่อเลื่อนระหว่างตัวเลือกต่างๆ ในขณะที่คุณย้ายจากไอคอนหนึ่งไปยังอีก ไอคอนหนึ่ง ชื่อตัวเลือกจะถูกไฮไลต์
- **3.** กดปุ่ม ► หรือ ✔ หนึ่งครั้ง เพื่อเปิดใช้งานตัวเลือกที่ถูกไฮไลต์
- **4.** กดปุ่ม ▲ และ ✔ เพื่อเลือกพารามิเตอร์ที่ต้องการ
- **5.** กดปุ่ม เพื่อเข้าไปยังแถบเลื่อน จากนั้นใช้ปุ่ม หรือ ที่สอดคล้องกับตัวแสดงสถานะ บนเมนู เพื่อทำ การเปลี่ยนแปลงต่างๆ
- **6.** กดปุ่ม **i⊃ิ** หนึ่งครั้ง เพื่อกลับไปยังเมนหลักเพื่อเลือกอีกตัวเลือกหนึ่ง หรือกดปุ่ม kั้ สองหรือสาม ครั้ง เพื่อออกจากเมนู OSD

### **ตัวเลือก OSD**

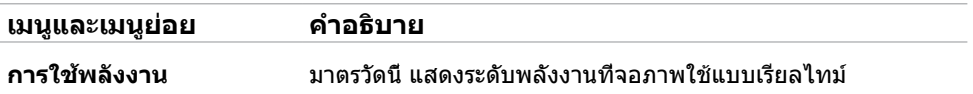

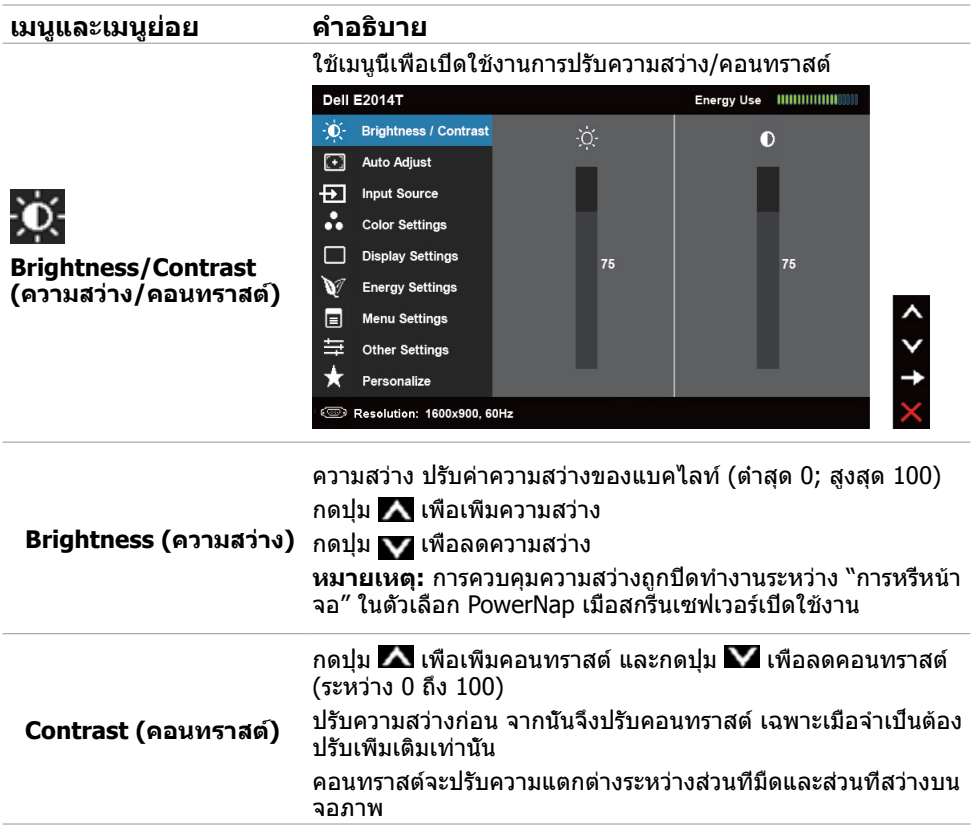

## **เมนูและเมนูย่อย คำ อธิบาย**

คุณสมบัติ ปรับอัตโนมัติ ช่วยปรับการตั้งค่าการแสดงผลให้เหมาะ สำ หรับใช้งานกับการตั้งค่าของคุณที่สุด คุณสมบัติ ปรับอัตโนมัติ อนุญาตให้จอภาพปรับไปยังสัญญาณวิดีโอที่เข้ามาโดยอัตโนมัติ หลังจากที่ใช้คุณสมบัติ ปรับอัตโนมัติ, คุณสามารถปรับจอภาพของ คุณเพิ่มเติมโดยใช้ตัวควบคุม นาฬิกาพิกเซล และ เฟส ภายใต้ การ ตั้งค่าการแสดงผล

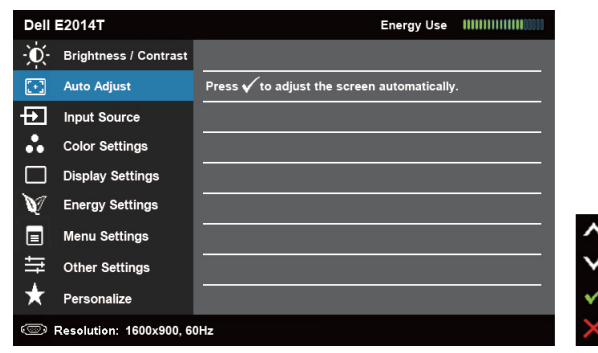

กล่องโต้ตอบต่อไปนี้ จะปรากฏบนหน้าจอสีดำ ในขณะที่จอภาพ ทำ การปรับไปยังอินพุตปัจจุบันโดยอัตโนมัติ:

Auto Adjustment in progress...

**หมายเหตุ:** ในเกือบทุกกรณี คุณสมบัติ ปรับอัตโนมัติ จะให้ภาพที่ดี ที่สุดสำ หรับการกำ หนดค่าของคุณ

**หมายเหตุ:** ตัวเลือกคุณสมบัติ ปรับอัตโนมัติ ใช้ได้เฉพาะเมื่อ จอภาพของคุณเชื่อมต่อโดยใช้สายเคเบิล VGA เท่านั้น

ใช้เมนู แหล่งสัญญาณอินพุต เพื่อเลือกระหว่างสัญญาณอินพุตวิดีโอ แบบต่างๆ ที่เชื่อมต่ออยู่กับจอภาพของคุณ

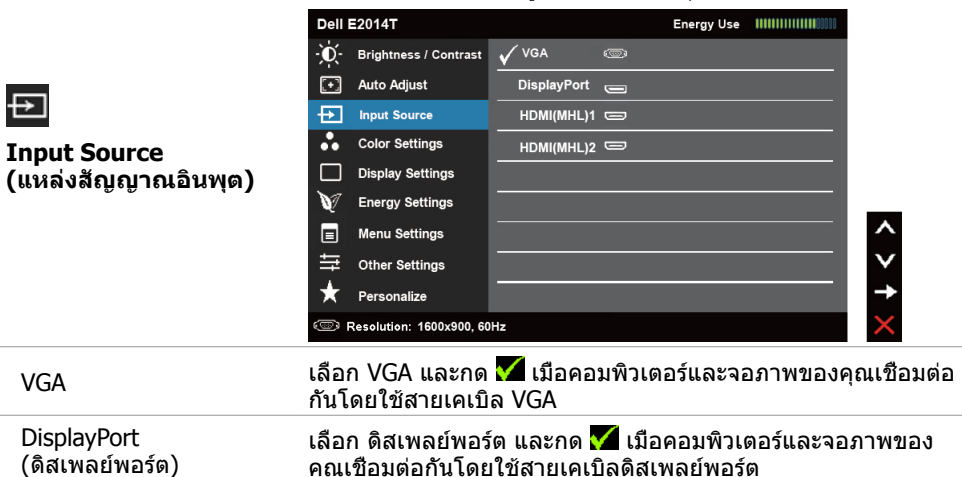

#### **26 การใช้งานจอภาพ**

**Auto Adjust (ปรับอัตโนมัติ)**

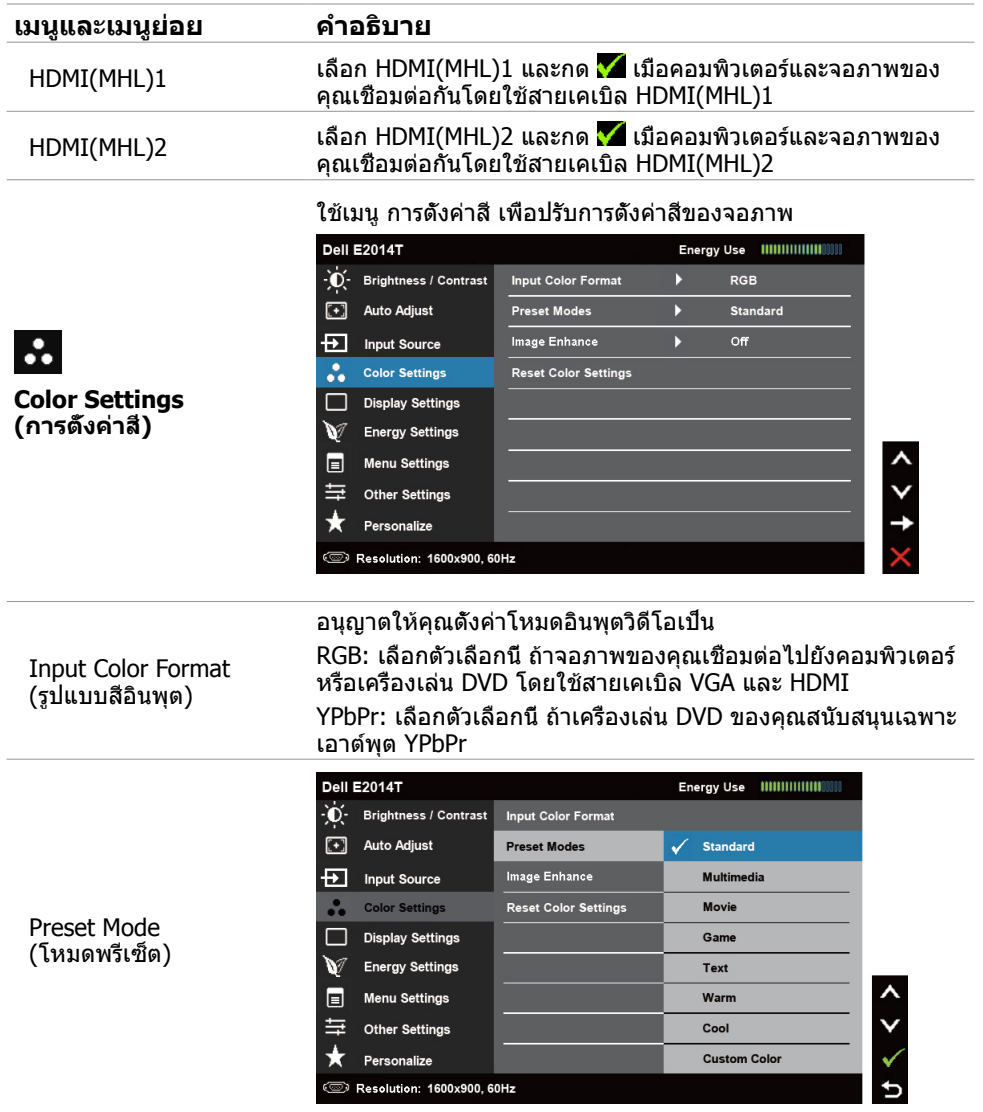

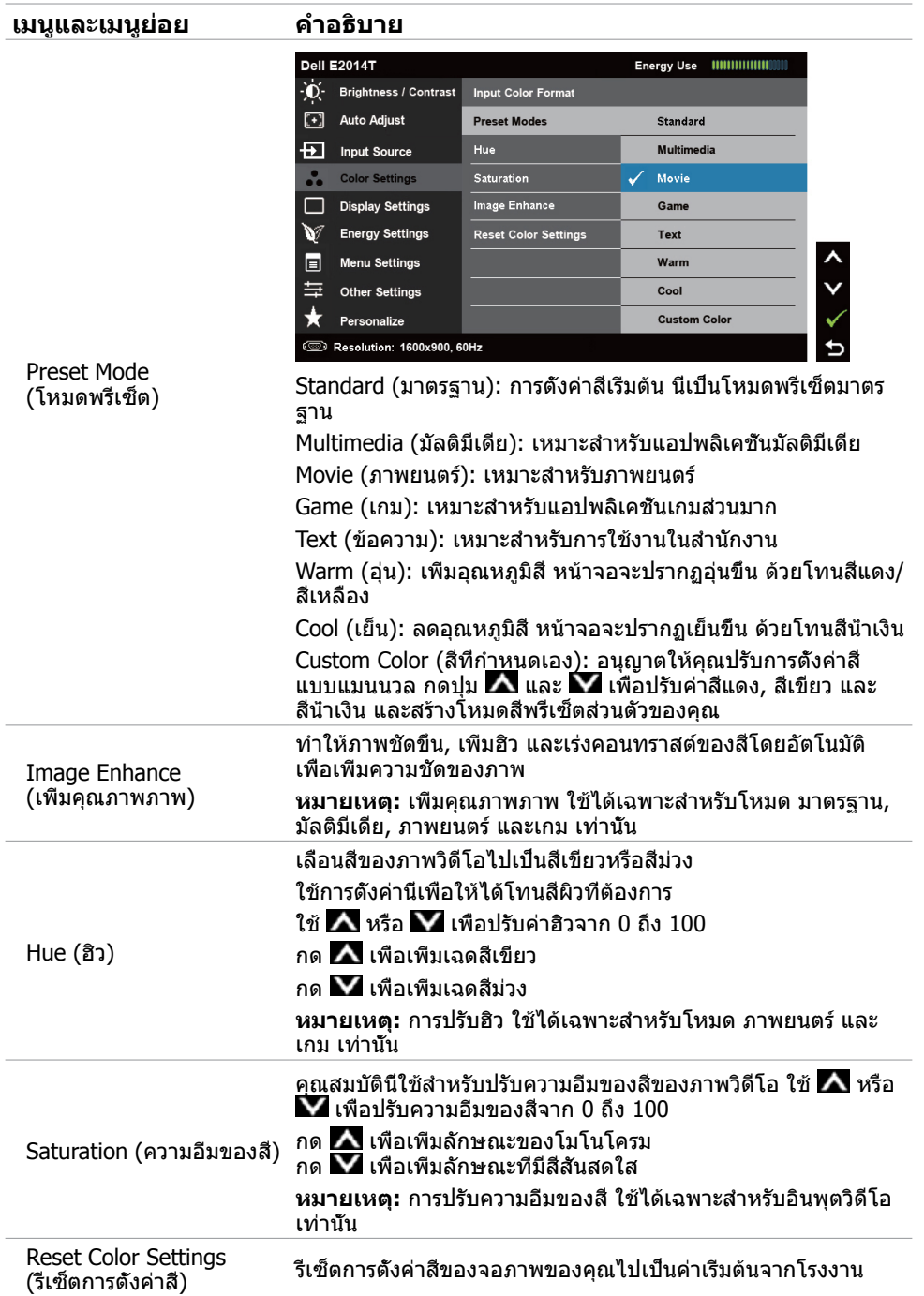

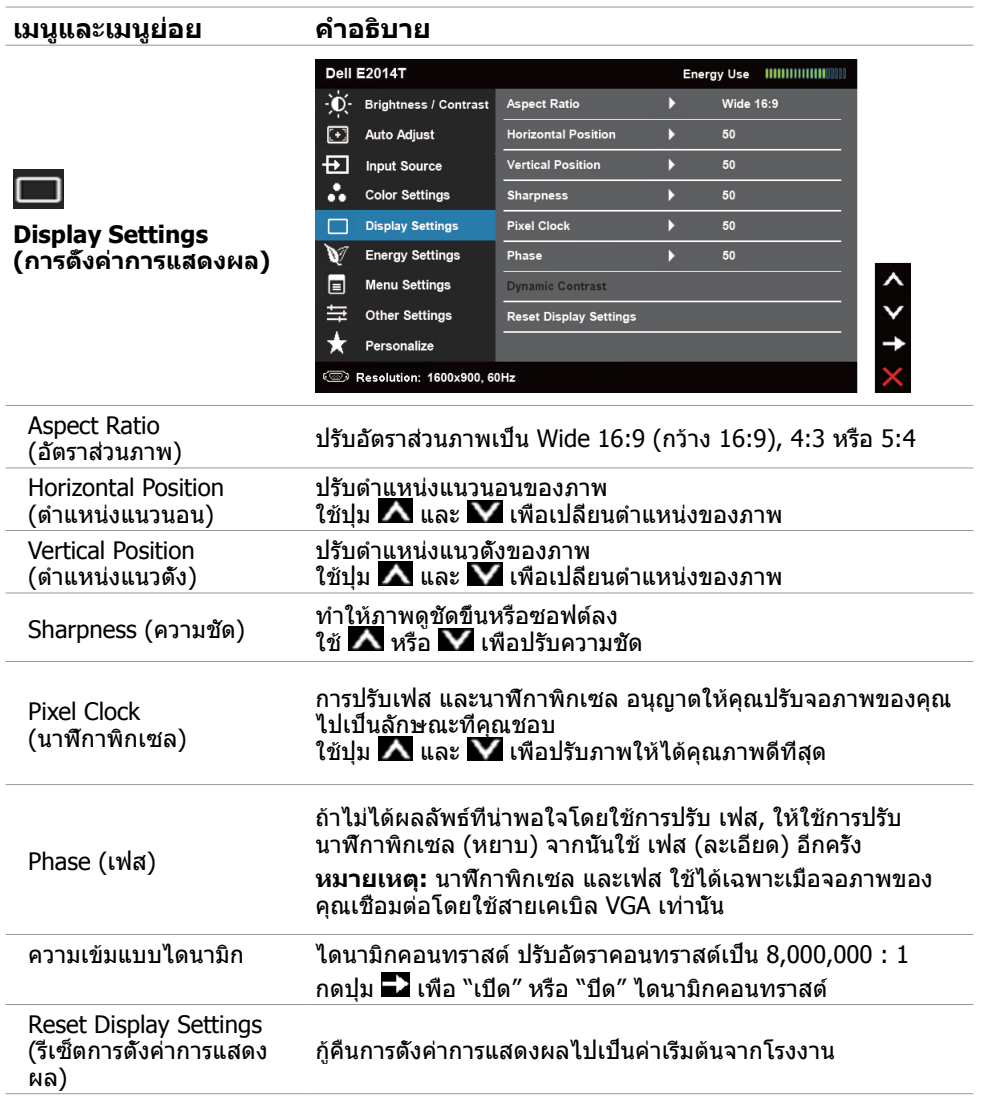

<span id="page-29-0"></span>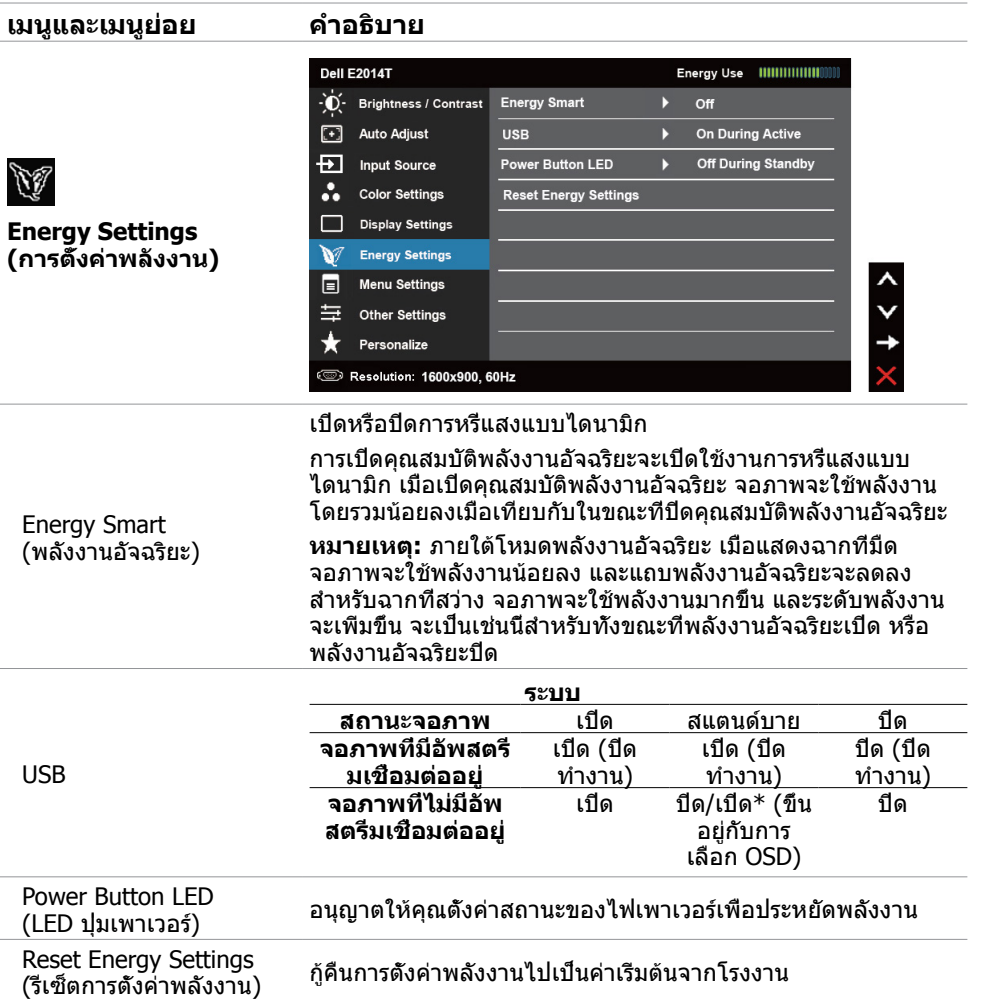

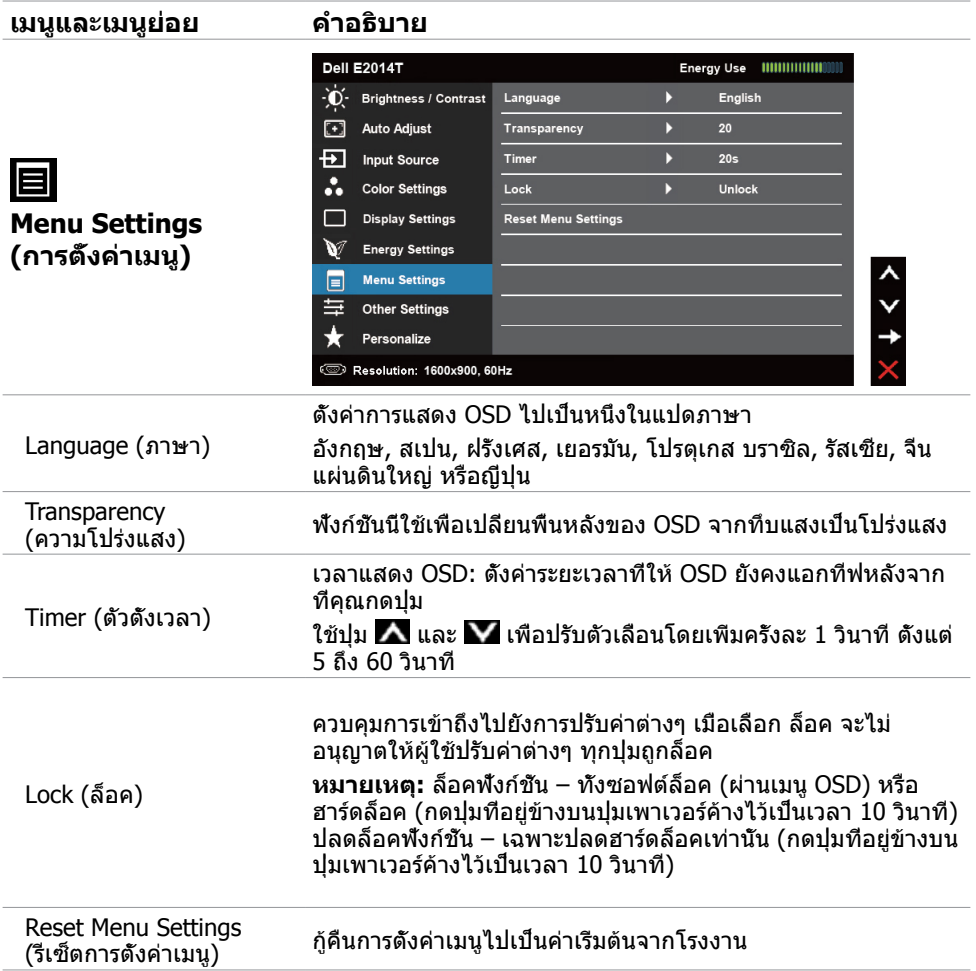

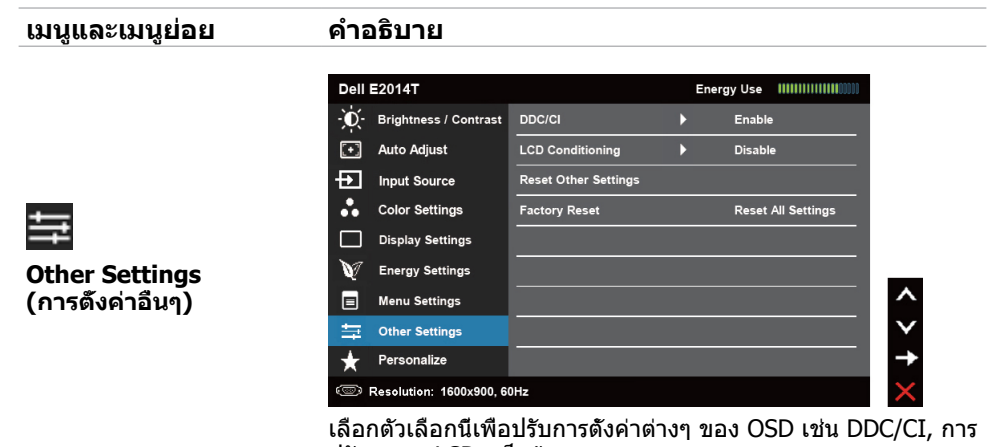

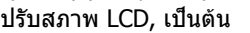

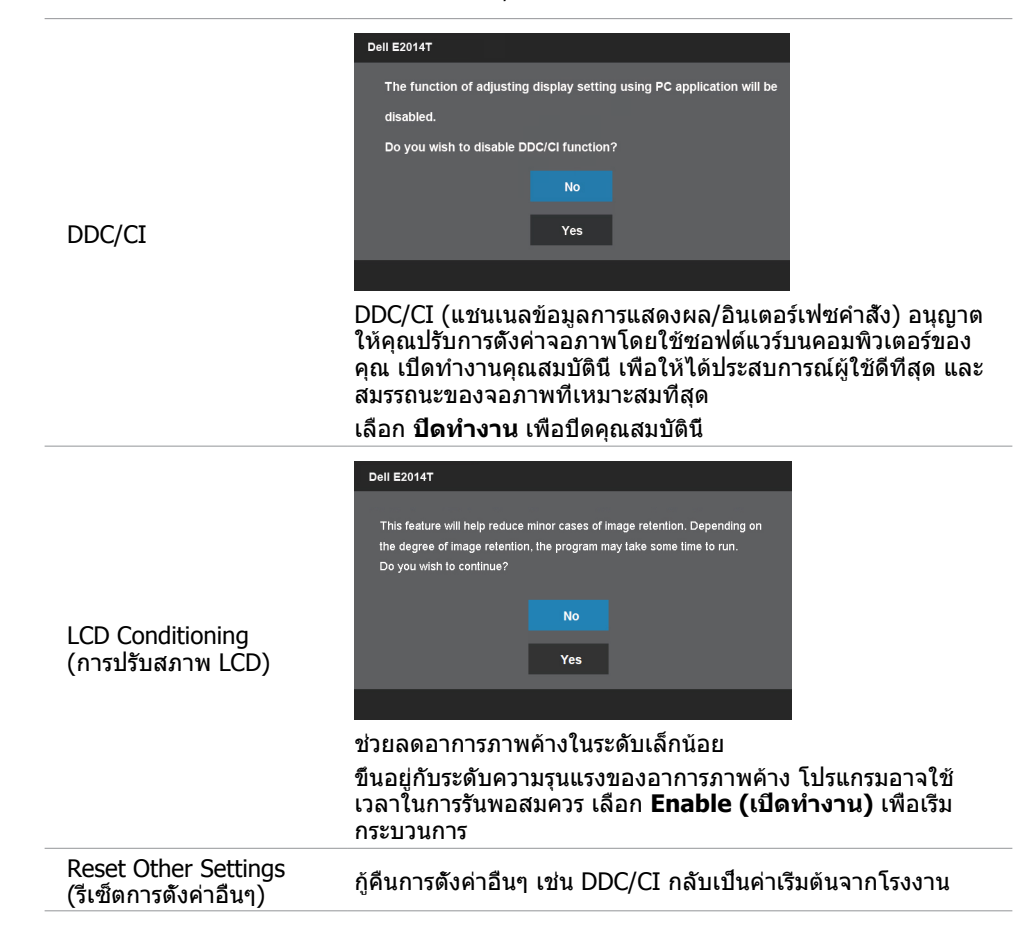

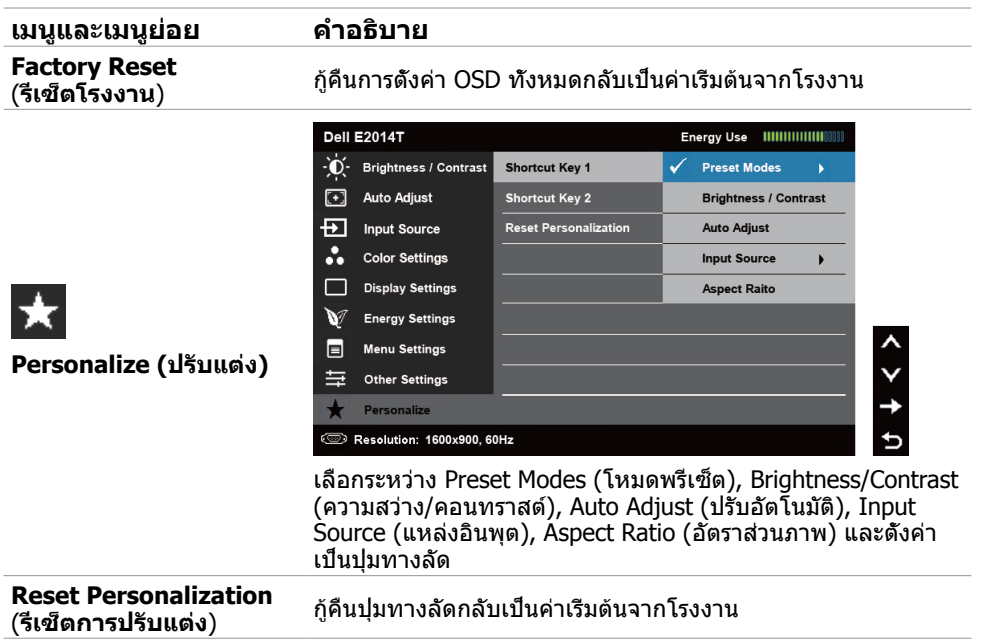

### **ข้อความเตือน OSD**

เมื่อจอภาพไม่สนับสนุนความละเอียดในการแสดงผล ข้อความต่อไปนี้จะปรากฏขึ้น:

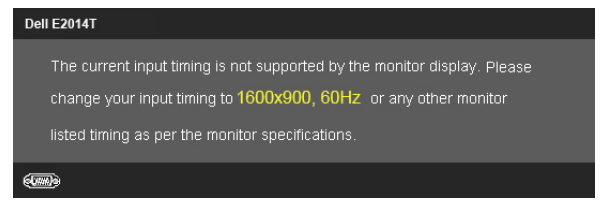

นี่หมายความว่า จอภาพไม่สามารถซิงโครไนซ์กับสัญญาณที่กำ ลังได้รับจากคอมพิวเตอร์ ดู [ข้อมูล](#page-8-0) จำ [เพาะ](#page-8-0) สำ หรับช่วงความถี่ที่สามารถระบุได้โดยจอภาพนี้ โหมดที่แนะนำ คือ 1600 x 900

ข้อความต่อไปนี้ก่อนที่ฟังก์ชั<sub>้</sub>น DDC/CI จะปิดทำงาน

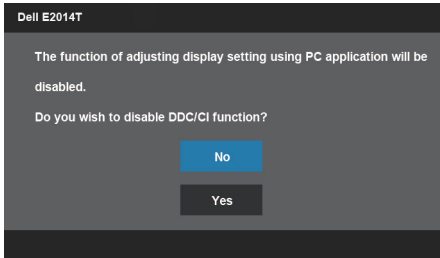

#### ข้อความต่อไปนี้จะแสดงขึ้นเมื่อจอภาพเข้าสู่โหมดประหยัดพลังงาน

**Dell E2014T** 

**Entering Power Save Mode.** 

#### เปิดทำ งานคอมพิวเตอร์ และปลุกจอภาพขึ้นมา เพื่อเข้าถึงไปยัง [OSD](#page-23-2) ้ถ้าคุณกดปุ่มใดๆ นอกเหนือจากปุ่มเพาเวอร์ ข้อความต่อไปนี้จะปรากภขึ้น:

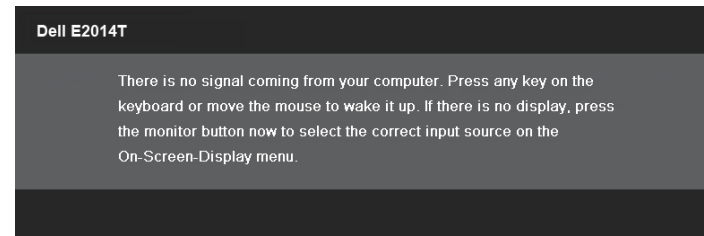

ถ้าคุณตั้งค่าอินพุตไปยังโหมดที่เฉพาะเจาะจง แต่สายเคเบิลสำ หรับโหมดนั้น (VGA, DP หรือ HDMI) ไม่ได้เชื่อมต่ออยู่ ข้อความใดข้อความหนึ่งต่อไปนี้จะปรากฏขึ้น ขึ้นอยู่กับอินพุตที่เลือก

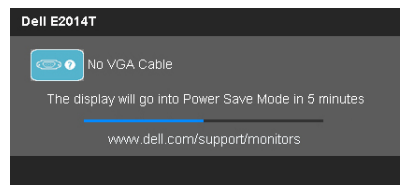

#### หรือ

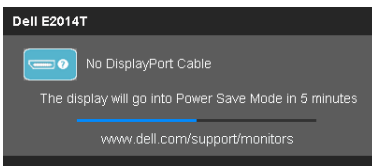

หรือ

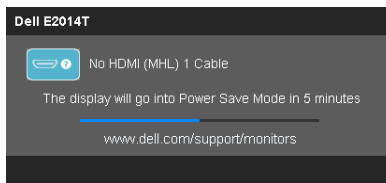

สำ หรับความช่วยเหลือในการแก้ไขข้อผิดพลาด ให้ดู การแก้ไขปัญหา

## <span id="page-34-0"></span>**การตั้งค่าความละเอียดมากที่สุด**

### **Windows Vista, Windows 7 หรือ Windows 8 / Windows 8.1**

- **1.** สำ หรับ Windows 8 / Windows 8.1 เท่านั้น, เลือกไทล์ **เดสก์ทอป** เพื่อสลับไปเป็นเดสก์ทอป แบบคลาสสิก
- **2.** คลิกขวาบนเดสก์ทอป และคลิก **ความละเอียดหน้าจอ**
- **3.** คลิกรายการแบบดึงลงของความละเอียดหน้าจอ และเลือก **1600 X 900**

#### **4.** คลิก **ตกลง**

ถ้าคุณไม่เห็นตัวเลือก **1600 X 900** คุณอาจจำ เป็นต้องอัพเดตไดรเวอร์วิดีโอของคุณ สำ หรับข้อมูล เพิ่มเติมเกี่ยวกับการอัพเดตไดรเวอร์วิดีโอ ให้ดูภาคผนวก

## **ที่เอียง**

เมื่อใส่ขาตั้ง คุณสามารถเอียงจอภาพไปเป็นมุมการรับชมที่สบายที่สุด

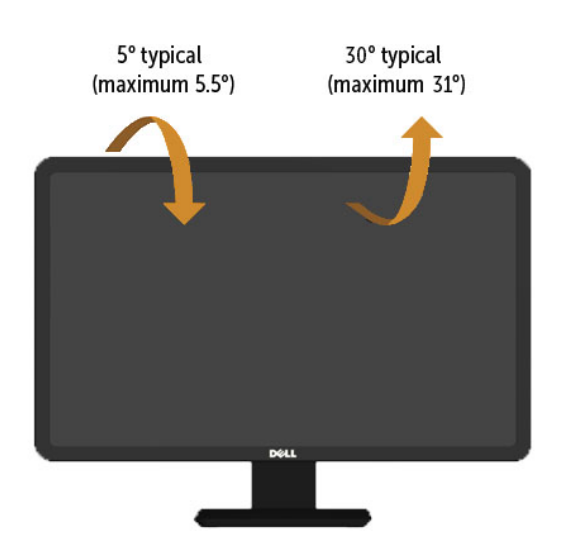

**หมายเหตุ:** ขาตั้งไม่ได้ต่ออยู่ เมื่อส่งมอบจอภาพจากโรงงาน.

## <span id="page-35-0"></span>**การแก้ไขปัญหา**

 $\bigwedge$  ข้อควรระวัง: ทำตาม [ขั้นตอนเพื่อความปลอดภัย](#page-42-2) ก่อนที่คุณจะดำเนินกระบวนการใดๆ ใน **ส่วนนี้**

### **ทดสอบตัวเอง**

้จอภาพของคุณมีคุณสมบัติการทดสอบตัวเอง ที่อนุญาตให้คุณตรวจสอบว่าจอภาพทำงานอย่างเหมาะ สมหรือไม่ ถ้าจอภาพและคอมพิวเตอร์ของคุณเชื่อมต่ออย่างเหมาะสม แต่หน้าจอก็ยังคงมืดอยู่ ให้รัน ้การทดสอบต้าเอง โดยดำเบิบการตาบขับตอบต่อไปบี่:

- **1.** ปิดทั้งคอมพิวเตอร์และจอภาพ.
- **2.** ถอดสายเคเบิลวิดีโอทั้งหมดจากด้านหลังของคอมพิวเตอร์.
- **3.** เปิดจอภาพ.

ถ้าจอภาพทำงานถูกต้อง แต่ไม่เห็นสัญญาณวิดีโอที่เข้ามา ข้อความใดข้อความหนึ่งต่อไปนี้จะ ี่ปรากฏบนหน้าจอ ขึ้นอยู่กับอินพุตที่เลือก ไฟเพาเวอร์จะยังคงเป็นสีน้ำเงินในโหมดทดสอบตัวเอง

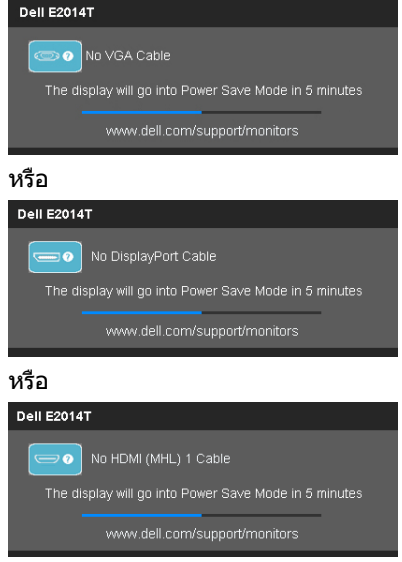

**หมายเหตุ:** ข้อความนี้ยังปรากฏขึ้นระหว่างการทำ งานปกติด้วย ถ้าสายเคเบิลการแสดงผล ถูกดึงออก หรือเสียหาย

**4.** ปิดจอภาพของคุณ ถอดสาย และเชื่อมต่อสายเคเบิลการแสดงผลใหม่ จากนั้นเปิดทั้ง คอมพิวเตอร์และจอภาพ

ถ้าหน้าจอของจอภาพยังคงว่างอีกหลังจากที่คุณทำ การทดสอบตัวเองแล้ว ให้ตรวจสอบ คอนโทรลเลอร์วิดีโอและคอมพิวเตอร์ แสดงว่าจอภาพมีปัญหา

## <span id="page-36-0"></span>**การวินิจฉัยในตัว**

้จอภาพของคุณมีเครื่องมือการวินิจฉัยในตัว ที่ช่วยคุณหาว่าปัญหามาจากจอภาพของคุณ หรือมาจาก คอมพิวเตอร์และวิดีโอการ์ดของคุณ

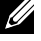

**หมายเหตุ:** คุณสามารถรันการวินิจฉัยในตัวได้เฉพาะเมื่อสายเคเบิลการแสดงผลไม่ได้เสียบอยู่ และจอภาพอยู่ในโหมดทดสอบตัวเองเท่านั้น

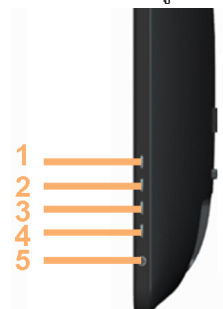

ในการรันการวินิจฉัยในตัว:

- **1.** ตรวจดูให้แน่ใจว่าหน้าจอสะอาด
- **2.** ถอดปลั๊กสายเคเบิลการแสดงผลจากคอมพิวเตอร์หรือจอภาพ จอภาพจะเข้าสู่โหมดการทดสอบตัวเอง
- **3.** กดปุ่ม 1 และปุ่ม 4 พร้อมกันค้างไว้เป็นเวลา 2 วินาที หน้าจอสีเทาจะปรากฏขึ้น
- **4.** ตรวจสอบหน้าจอเพื่อหาความผิดปกติอย่างละเอียด
- **5.** กดปุ่ม 4 อีกครั้ง สีของหน้าจอจะเปลี่ยนเป็นสีแดง
- **6.** ตรวจสอบจอแสดงผลเพื่อหาความผิดปกติ
- 7. ทำซ้าขั้นตอนที่ 5 และ 6 เพื่อตรวจสอบจอแสดงผลในสีเขียว, สีน้ำเงิน, สีดำ, สีขาว และหน้าจอ ข้อความ

การทดสอบสมบูรณ์เมื่อหน้าจอข้อความปรากฏขึ้น เพื่อที่จะออก, กดปุ่ม 4 อีกครั้ง

ถ้าคุณตรวจไม่พบความผิดปกติใดๆ บนหน้าจอเมื่อรันการวินิจฉัยในตัว หมายความว่าจอภาพทำงาน เป็นปกติ ตรวจสอบปัญหาที่คอมพิวเตอร์และการ์ดวิดีโอ

## <span id="page-37-0"></span>**ปัญหาทั่วไป**

ตารางต่อไปนี้บรรจุข้อมูลเกี่ยวกับการแก้ไขปัญหาจอภาพทั่วไป

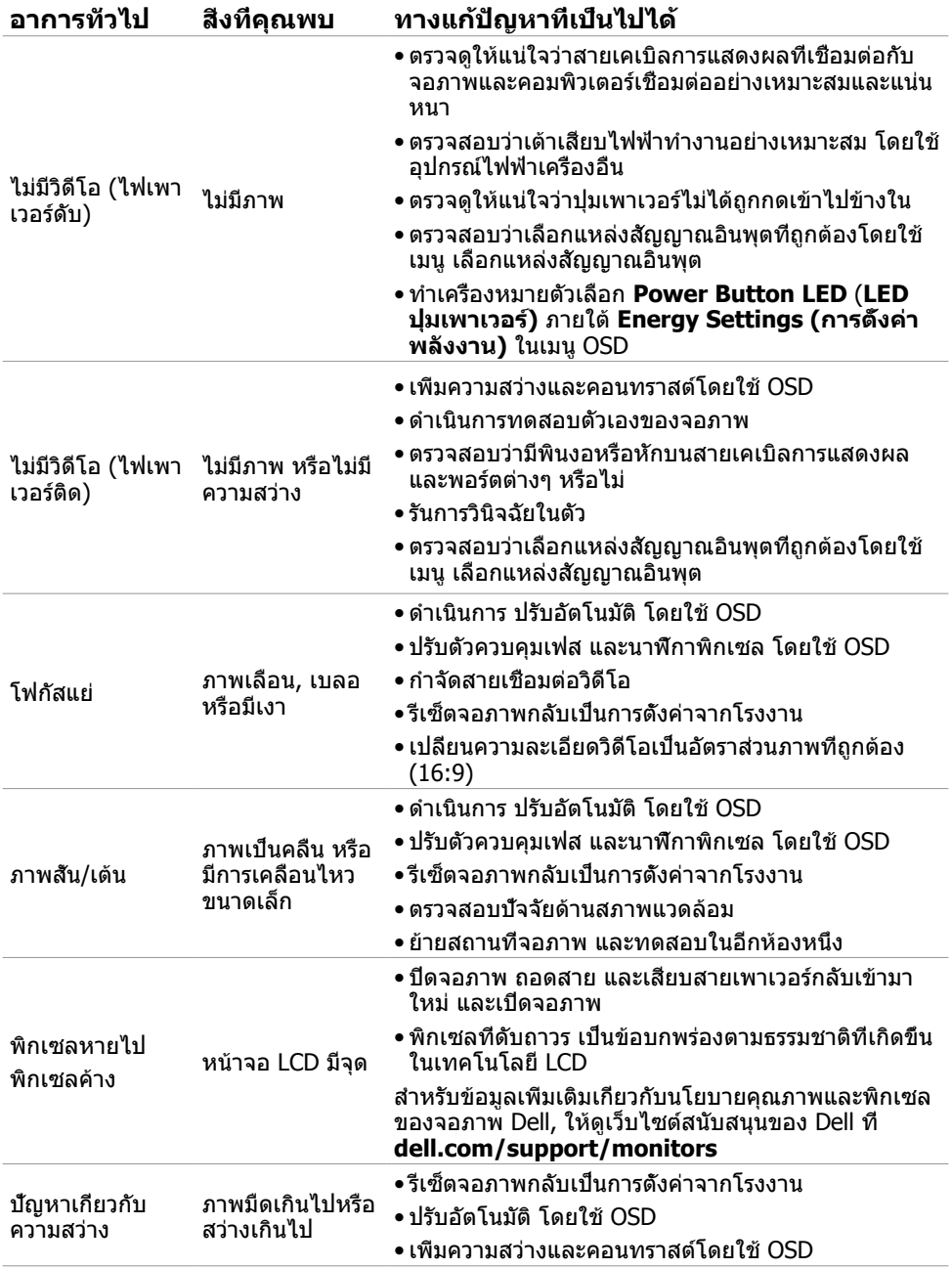

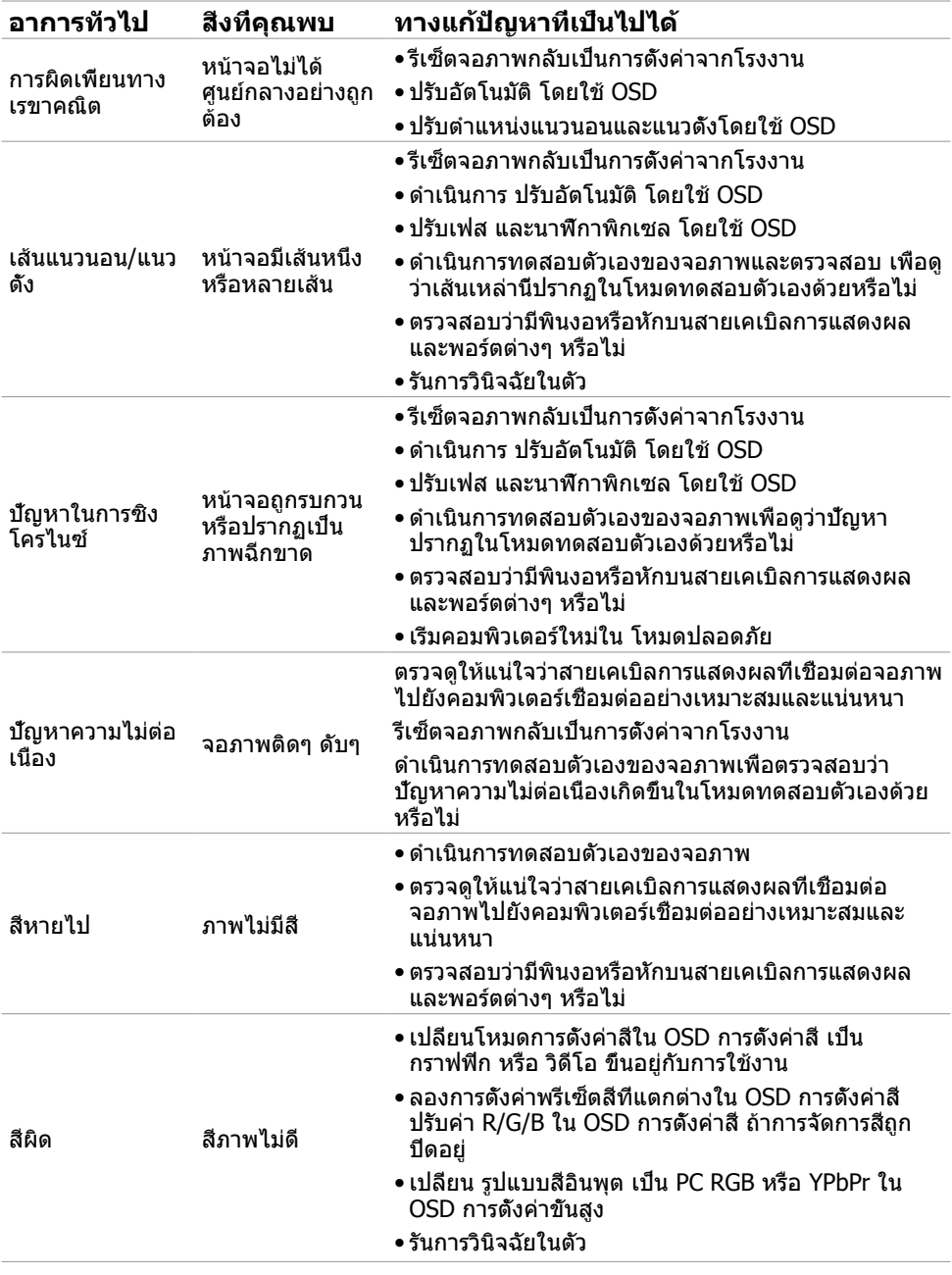

<span id="page-39-0"></span>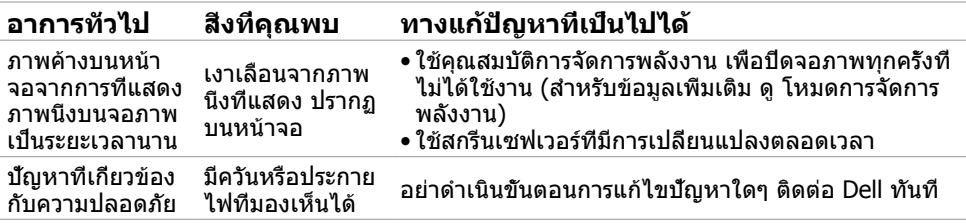

## <span id="page-39-1"></span>**[ปัญหาเกี่ยวกับทัชสกรีน](#page-39-1)**

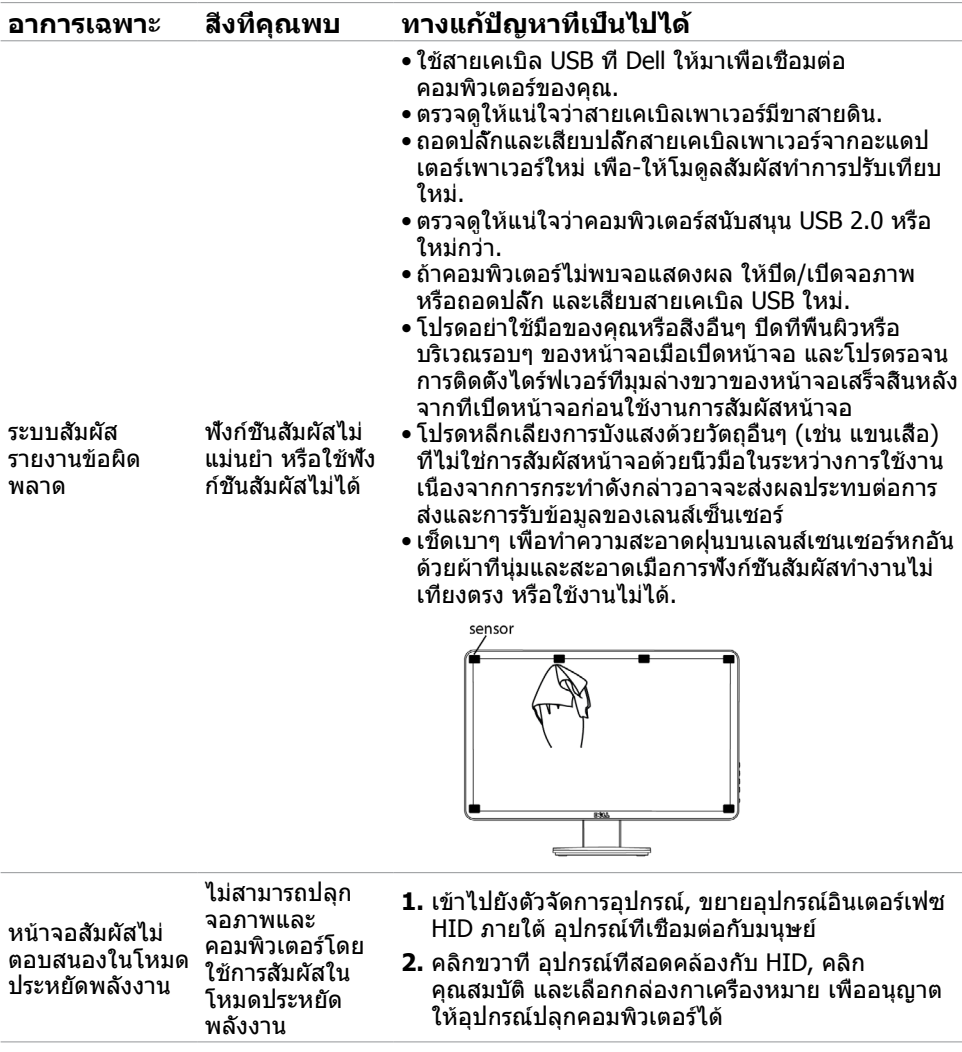

<span id="page-40-0"></span>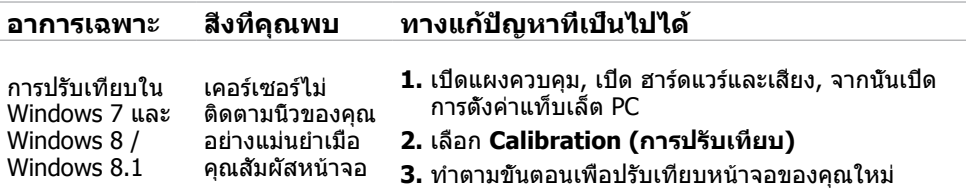

 [หมายเหตุ: เมื่อจอภาพอยู่ในโหมดสลีป ให้ขยับเมาส์ กดปุ่มใดๆ บนแป้นพิมพ์ หรือดับเบิลแทปบน](#page-39-1) [หน้าจอเพื่อปลุกจอภาพขึ้นมา](#page-39-1)

### **[ปัญหาเฉพาะของผลิตภัณฑ์](#page-39-1)**

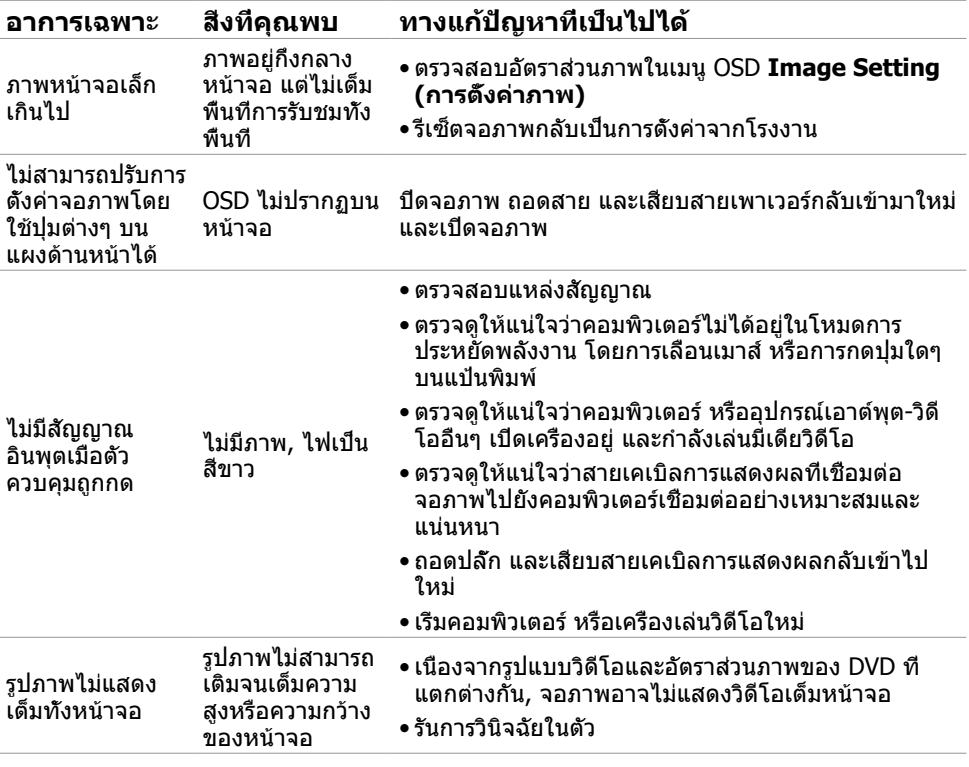

## **ปัญหาเฉพาะอินเตอร์เฟซบัสอนุกรมสากล (USB)**

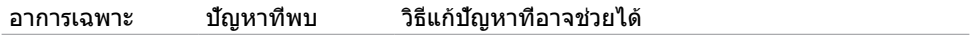

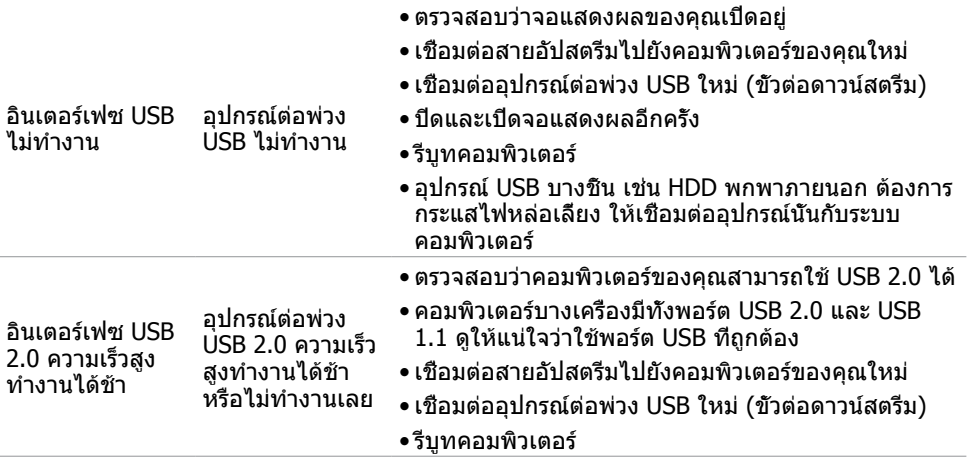

### <span id="page-42-0"></span>**ภาคผนวก**

## <span id="page-42-2"></span>**ขั้นตอนเพื่อความปลอดภัย**

 $\bigwedge$  คำเตือน: การใช้ตัวควบคุม การปรับแต่ง หรือกระบวนการอื่นๆ นอกเหนือจากที่ระบใน **เอกสารฉบับนี้ อาจเป็นผลให้เกิดไฟฟ้าช็อต อันตรายจากไฟฟ้า และ/หรืออันตรายทาง กล**

ี่สำหรับข้อมูลเกี่ยวกับขั้นตอนเพื่อความปลอดภัย ให้ดู *คู่มือข้อมูลผลิตภัณฑ์* 

## **ประกาศ FCC (สหรัฐอเมริกาเท่านั้น) และข้อมูล เกี่ยวกับระเบียบข้อบังคับอื่นๆ**

สำหรับประกาศ FCC และข้อมูลเกี่ยวกับระเบียบข้อบังคับอื่นๆ ให้ดูเว็บไซต์ความสอดคล้องกับระเบียบ ข้อบังคับที่ **[dell.com/regulatory\\_compliance](http://www.dell.com/regulatory_compliance)**

## <span id="page-42-1"></span>**การติดต่อ Dell**

**หมายเหตุ:**ถ้าคุณไม่มีการเชื่อมต่ออินเทอร์เน็ตที่ใช้งานได้ คุณสามารถหาข้อมูลการติดต่อได้จาก ใบสั่งซื้อ สลิปบรรจุภัณฑ์ บิล หรือแคตาล็อกผลิตภัณฑ์ Dell

Dell มีตัวเลือกการสนับสนุนและบริการออนไลน์ และทางโทรศัพท์หลายอย่าง ความสามารถในการใช้ งานได้แตกต่างกันในแต่ละประเทศและผลิตภัณฑ์ต่างๆ และบริการบางอย่างอาจใช้ไม่ได้ในพื้นที่ของ คุณ ในการติดต่อ Dell สำ หรับฝ่ายขาย, การสนับสนุนด้านเทคนิค หรือปัญหาเกี่ยวกับบริการลูกค้า:

- **1.** ไปที่ **dell.com/support**
- **2.** ตรวจสอบประเทศหรือภูมิภาคของคุณที่มุมซ้ายบนของหน้า
- **3.** คลิก **ติดต่อเรา**
- **4.** คลิกลิงค์บริการหรือการสนับสนุนที่เหมาะสมตามความต้องการของคุณ

## <span id="page-43-0"></span>**การตั้งค่าความละเอียดหน้าจอเป็น 1600 x 900 (สูงที่สุด)**

เพื่อให้ได้สมรรถนะในการแสดงผลดีที่สุดในขณะที่ใช้ระบบปฏิบัติการ Microsoft Windows, ให้ตั้งค่า ความละเอียดการแสดงผลเป็น 1600 x 900 โดยทำ ตามขั้นตอนต่อไปนี้:

### **Windows XP**

- **1.** คลิกขวาบนเดสก์ทอป และคลิก คุณสมบัติ
- **2.** เลือกแท็บ การตั้งค่า
- **3.** เลื่อนแถบตัวเลื่อนไปทางขวา โดยการกดปุ่มเมาส์ซ้ายค้างไว้ และปรับความละเอียดหน้าจอไปที่ 1600 x 900
- **4.** คลิก ตกลง

### **Windows Vista, Windows 7 หรือ Windows 8 / Windows 8.1**

- **1.** คลิกขวาบนเดสก์ทอป และคลิก การปรับแต่ง
- **2.** คลิก เปลี่ยนการตั้งค่าการแสดงผล
- **3.** เลื่อนแถบตัวเลื่อนไปทางขวา โดยการกดปุ่มเมาส์ซ้ายค้างไว้ และปรับความละเอียดหน้าจอไปที่ 1600 x 900
- **4.** คลิก ตกลง

## **การดาวน์โหลดไดรเวอร์วิดีโอล่าสุด**

### **คอมพิวเตอร์ Dell**

- **1.** ไปที่ **[dell.com/support](http://www.dell.com/support)**, ป้อนแท็กบริการของคอมพิวเตอร์ของคุณ และดาวน์โหลดไดรเวอร์ ล่าสุดสำ หรับการ์ดวิดีโอของคุณ
- **2.** หลังจากที่ติดตั้งไดรเวอร์ ให้ลองตั้งความละเอียดไปเป็น 1600 X 900 อีกครั้ง

้ถ้าคุณไม่สามารถตั้งค่าความละเอียดเป็น 1600 X 900 หลังจากที่อัพเดตไดรเวอร์วิดีโอแล้ว ให้ติดต่อ ฝ่ายสนับสนุนด้านเทคนิคของ Dell

### **คอมพิวเตอร์หรือการ์ดวิดีโอที่ไม่ใช่ยี่ห้อ‑ Dell**

### **Windows XP**

- **1.** คลิกขวาบนเดสก์ทอป และคลิก **Properties (คุณสมบัติ)**
- **2.** เลือกแท็บ **Settings (การตั้งค่า)**
- **3.** เลือก **Advanced (ขั้นสูง)**
- **4.** ระบุผู้ผลิตการ์ดวิดีโอของคุณ (เช่น NVIDIA, ATI, Intel, เป็นต้น) จากคำ อธิบายที่ส่วนบนของ หน้าต่าง
- **5.** สำ หรับไดรเวอร์ที่อัพเดต ให้ดูเว็บไซต์ของผู้ผลิต‑คอมพิวเตอร์หรือการ์ดวิดีโอ

#### <span id="page-44-0"></span>**Windows Vista, Windows 7 หรือ Windows 8 / Windows 8.1**

- **1.** คลิกขวาบนเดสก์ทอป และคลิก **Personalization (การปรับแต่ง)**
- **2.** คลิก **Change Display Settings (เปลี่ยนการตั้งค่าการแสดงผล)**
- **3.** คลิก **Advanced Settings** (**การตั้งค่าขั้นสูง**)
- **4.** ระบุผู้ผลิตการ์ดวิดีโอของคุณ (เช่น NVIDIA, ATI, Intel, เป็นต้น) จากคำ อธิบายที่ส่วนบนของ หน้าต่าง
- **5.** สำ หรับไดรเวอร์ที่อัพเดต ให้ดูเว็บไซต์ของผู้ผลิต‑คอมพิวเตอร์หรือการ์ดวิดีโอ

หลังจากที่ติดตั้งไดรเวอร์ที่อัพเดตสำ หรับการ์ดวิดีโอของคุณแล้ว ให้ลองตั้งความละเอียดไปเป็น 1600 X 900 อีกครั้ง ถ้าคุณไม่สามารถตั้งค่าความละเอียดเป็น 1600 x 900 ได้ โปรดติดต่อผู้ผลิต คอมพิวเตอร์ของคุณ หรือพิจารณาซื้อกราฟฟิกอะแดปเตอร์ที่สนับสนุนความละเอียดที่ 1600 x 900

## **การตั้งค่าจอภาพคู่**

เชื่อมต่อจอภาพภายนอกเข้ากับคอมพิวเตอร์ของคุณ และปฏิบัติตามวิธีการตั้งค่าด้านล่าง

### **การใช้ทางลัดแป้นพิมพ์**

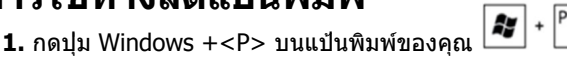

**2.** ในขณะที่กดปุ่มโลโก้ Windows ค้างไว้, กด <P> เพื่อสลับระหว่างการเลือกการแสดงผลแบบ ต่างๆ

#### **Windows Vista และ Windows 7**

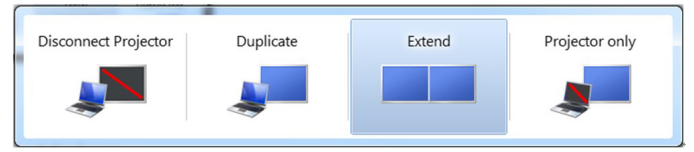

#### **Windows 8 / Windows 8.1**

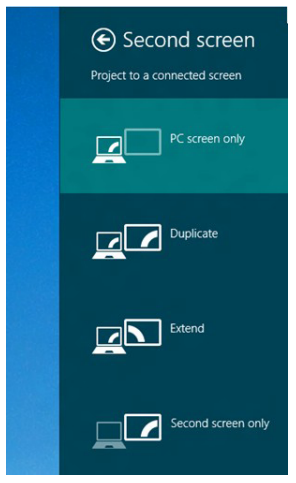

### **การใช้การตั้งค่าการแสดงผล**

#### **Windows Vista**

**1.** คลิกขวาบนเดสก์ทอป และคลิก **Personalize (การปรับแต่ง)**

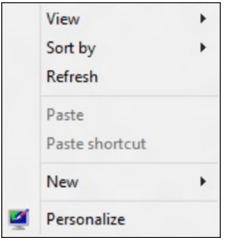

#### **2.** คลิก **Display Settings (การตั้งค่าการแสดงผล)**

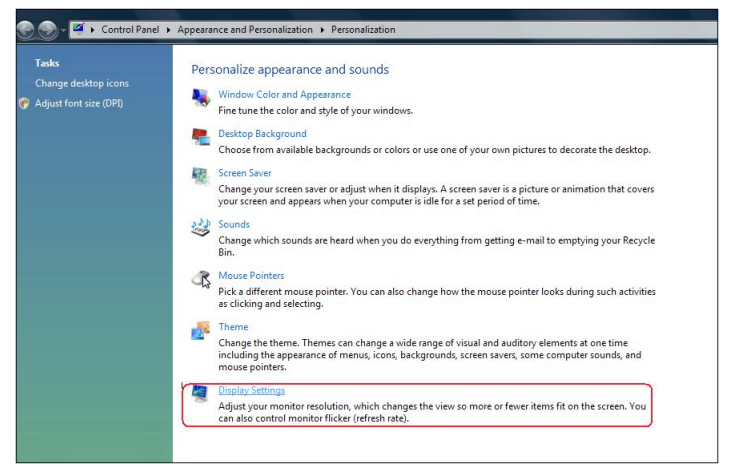

**3.** คลิก **Identify Monitors (ระบุจอภาพ)** และเลือกตัวเลือกที่เหมาะสม

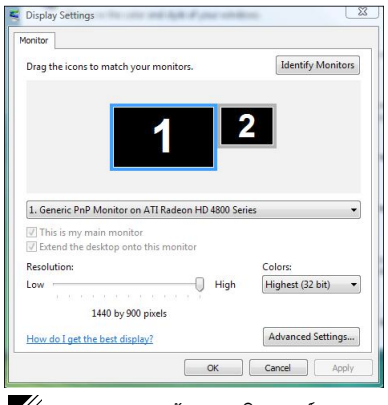

**หมายเหตุ:** ถ้าคอมพิวเตอร์ของคุณตรวจไม่พบจอภาพที่สอง ให้เริ่มคอมพิวเตอร์ใหม่ และ ทำ ขั้นตอนที่ 1 ถึงขั้นตอนที่ 3 ซ้ำ

#### **Windows 7**

**1.** คลิกขวาบนเดสก์ทอป และคลิก **Screen resolution (ความละเอียดหน้าจอ)**

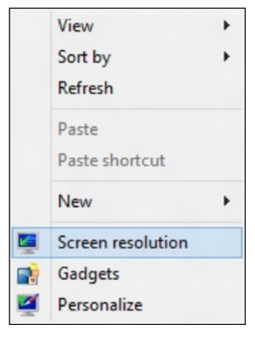

**2.** คลิก **Multiple displays (หลายจอแสดงผล)** เพื่อเลือกการเลือกจอแสดงผล ถ้าคุณไม่เห็น จอภาพเพิ่มเติมในรายการ, คลิก **Detect (ตรวจจับ)**

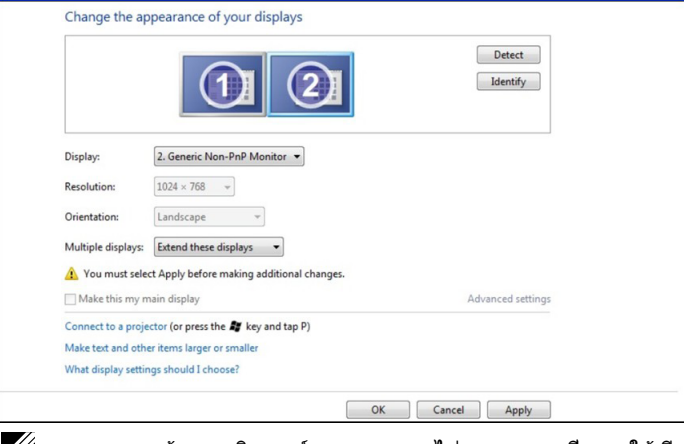

**หมายเหตุ:** ถ้าคอมพิวเตอร์ของคุณตรวจไม่พบจอภาพที่สอง ให้เริ่มคอมพิวเตอร์ใหม่ และ ้<br>ทำขั้นตอนที่ 1 ถึงขั้นตอนที่ 3 ซ้ำ

#### **Windows 8 / Windows 8.1**

**1.** จากหน้าจอ **Start (เริ่ม)**, เลือกไทล์ **Desktop (เดสก์ทอป)** เพื่อสลับไปเป็นเดสก์ทอปแบบ คลาสสิก

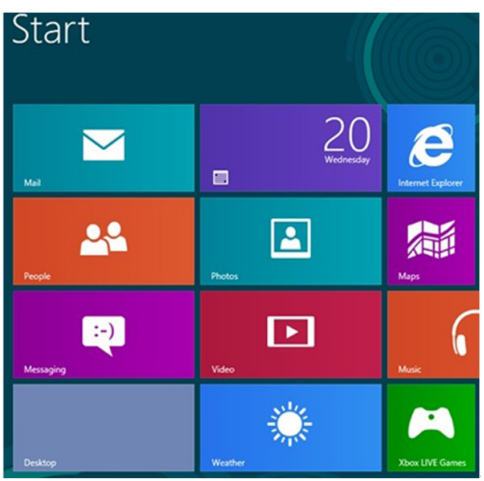

**2.** คลิกขวาบนเดสก์ทอป และคลิก **Screen resolution (ความละเอียดหน้าจอ)**

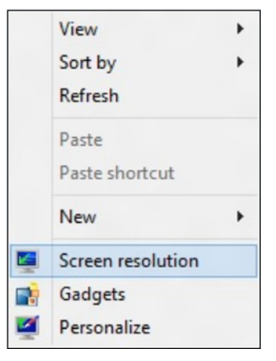

**3.** คลิก **Multiple displays (หลายจอแสดงผล)** เพื่อเลือกการเลือกจอแสดงผล ถ้าคุณไม่เห็น จอภาพเพิ่มเติมในรายการ, คลิก **Detect (ตรวจจับ)**

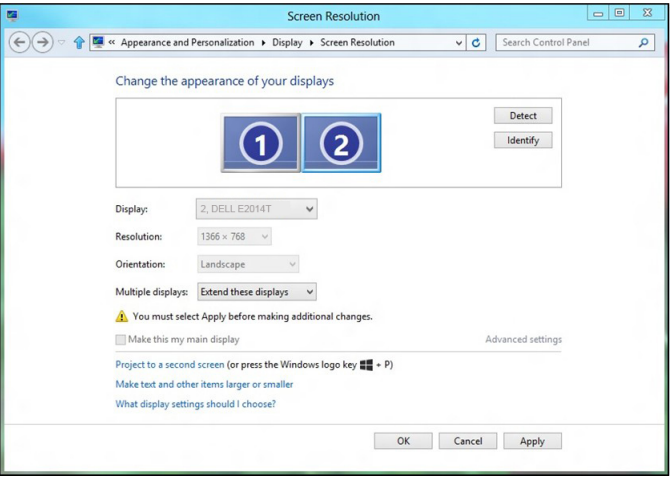

**หมายเหตุ:** ถ้าคอมพิวเตอร์ของคุณตรวจไม่พบจอภาพที่สอง ให้เริ่มคอมพิวเตอร์ใหม่ และ ทำ ขั้นตอนที่ 1 ถึงขั้นตอนที่ 3 ซ้ำ

## <span id="page-49-0"></span>**รูปแบบการแสดงผลสำ หรับหลายจอภาพ**

หลังจากที่เชื่อมต่อจอภาพภายนอก คุณสามารถเลือกที่จะแสดงภาพที่เหมือนกัน ขยาย หรือใช้เฉพาะ จอภาพเดียวก็ได้

### **ทำ ซ้ำ จอแสดงผล**

ตัวเลือกนี้แสดงเนื้อหาที่เหมือนกันบนจอภาพทั้งหมด ความละเอียดของจอภาพทั้งหมดถูกตั้งค่าให้ ตรงกับจอภาพที่มีความละเอียดต่ำ ที่สุด

#### **Windows Vista**

[ไม่มีการทำ ซ้ำ ]

#### **Windows 7**

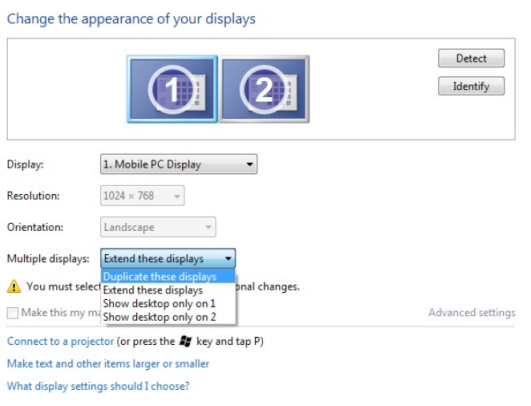

### **Windows 8 / Windows 8.1**

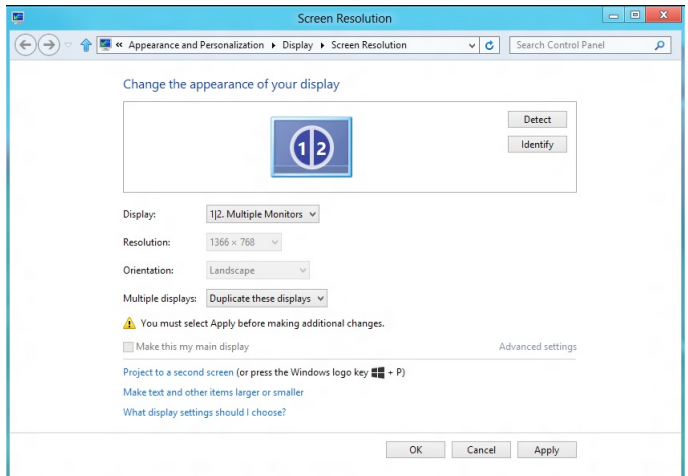

OK Cancel | Apply

#### **ขยายจอแสดงผล**

ตัวเลือกนี้แสดงเนื้อหาที่แยกกันบนจอภาพที่เลือก ความละเอียดของจอภาพแต่ละจอสามารถถูกตั้ง ค่าได้อย่างเป็นอิสระจากกัน คุณสามารถตั้งค่าตำ แหน่งสัมพัทธ์ของจอแสดงผลต่างๆ คุณสามารถจัด ตำ แหน่งของหน้าจอให้ตรงกับการวางตำ แหน่งทางกายภาพของจอภาพต่างๆ เช่นทางซ้าย ขวา บน ้อ่าง เป็นต้น ในการตั้งค่าตำแหน่ง ให้ลากไอคอนจอภาพไปยังตำแหน่งที่ต้องการ

#### **Windows Vista**

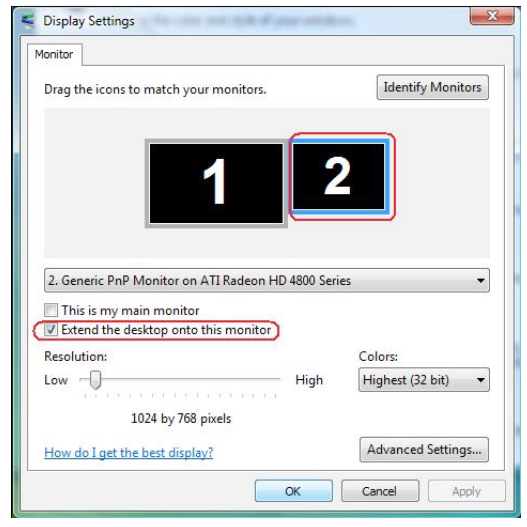

#### **Windows 7**

Change the appearance of your displays

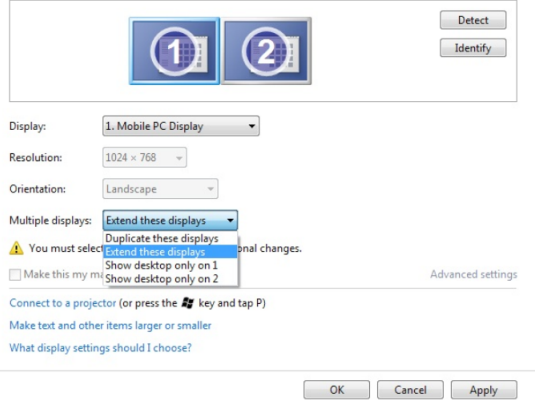

#### **Windows 8 / Windows 8.1**

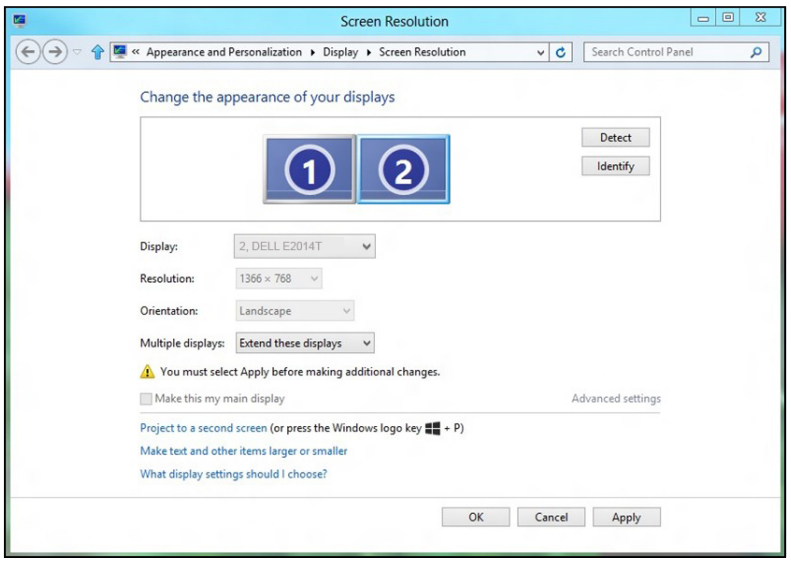

### **แสดงเดสก์ทอปเฉพาะบน…**

ตัวเลือกนี้อนุญาตให้คุณเลือกจอภาพที่จะแสดงเนื้อหา คุณสามารถเลือกที่จะใช้จอภาพใดๆ ก็ได้ที่ เชื่อมต่ออยู่กับคอมพิวเตอร์ของคุณ—หรือในกรณีของโน้ตบุ๊ค จอแสดงผลในตัว หรือจอแสดงผล ภายนอก โดยทั่วไปตัวเลือกนี้ถูกใช้เมื่อโน้ตบุ๊คที่มีจอแสดงผลความละเอียดต่ำ กว่าถูกเชื่อมต่อไปยัง ้จอแสดงผลภายนอกที่มีความละเอียดสูงกว่า และคุณต้องการเห็นเฉพาะเนื้อหาบนจอภาพภายนอก เท่านั้น

#### **Windows Vista**

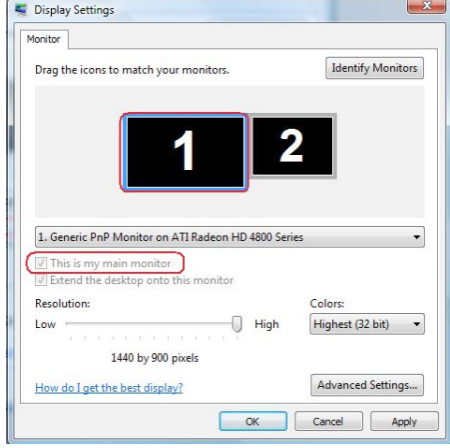

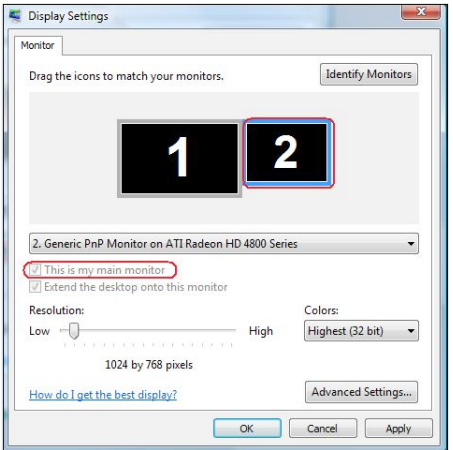

**Windows 7**<br>Change the appearance of your displays

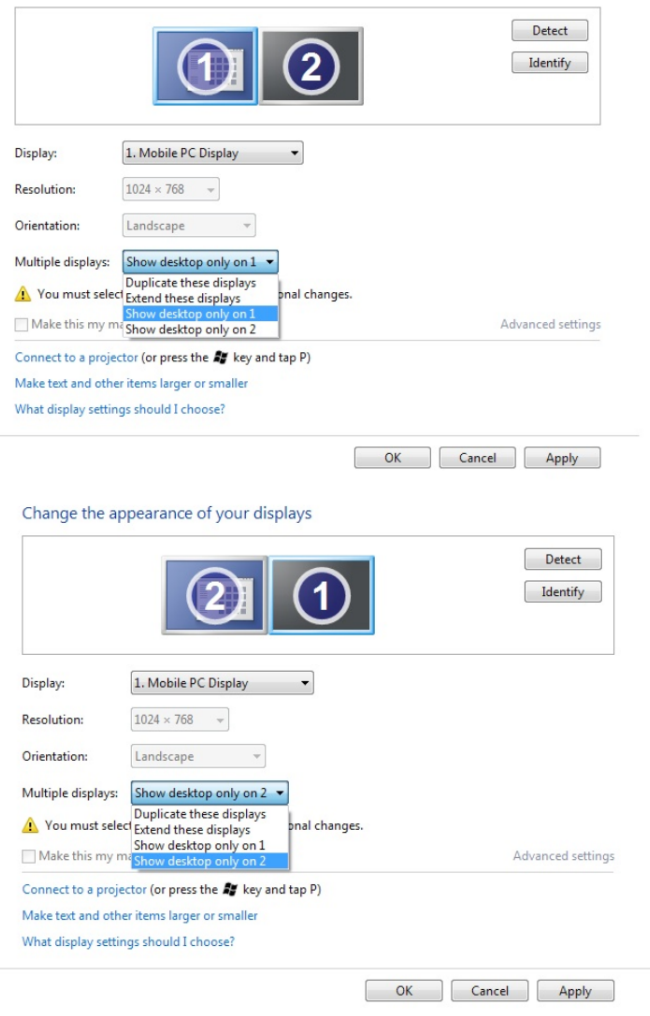

#### **Windows 8 / Windows 8.1**

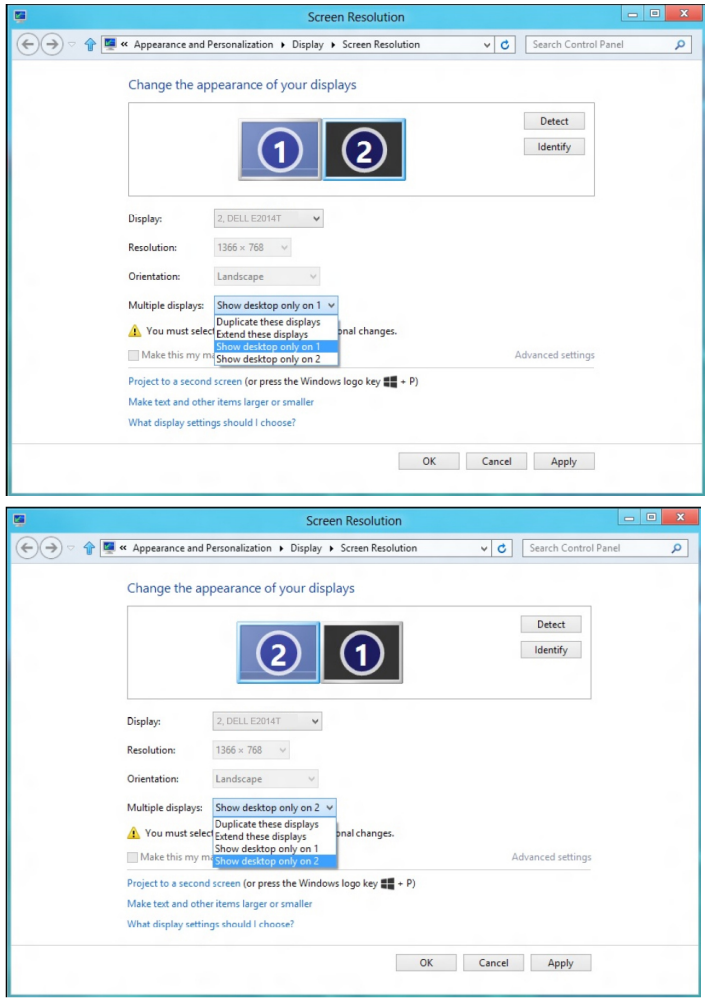